## Starta här **HL-5470DW(T) Snabbguide**

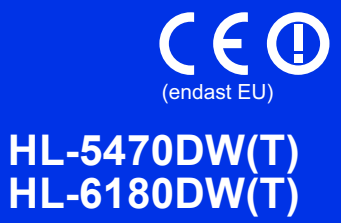

Tack för att du valt Brother. Ditt stöd är viktigt för oss och vi värdesätter ditt val. Din Brother-produkt är utformad och tillverkad av högsta standard för att ge tillförlitlig prestanda dag efter dag.

Läs först igenom Produktsäkerhetsguiden, läs sedan denna Snabbguide för korrekt installationsförfarande. Vill du se Snabbguide på andra språk, besök<http://solutions.brother.com/>.

#### **Obs**

Alla modeller är inte tillgängliga i alla länder.

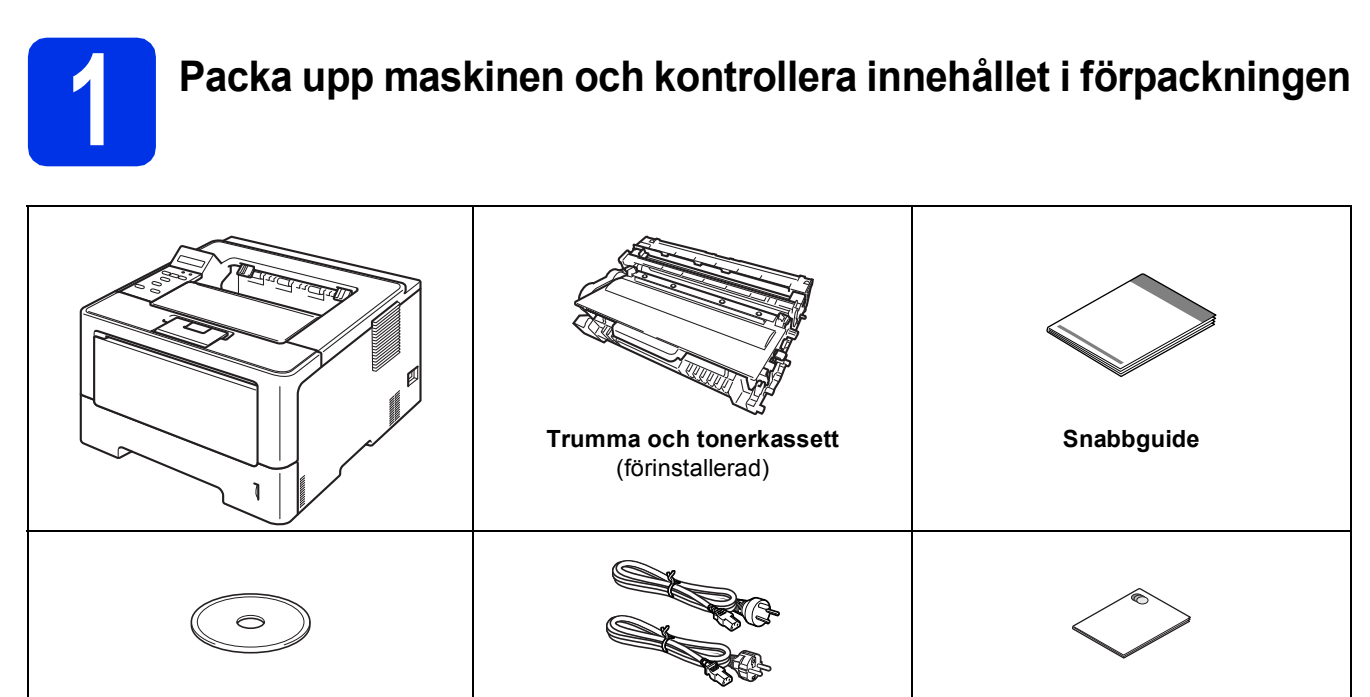

**Installationsskiva Nätkablar Produktsäkerhetsguide**

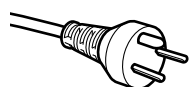

#### **För användare i Danmark**

Nätkabeln som levereras med denna maskin har en jordad kontakt med tre stift. Se till att strömkontakten passar till den jordade kontakten med tre stift.

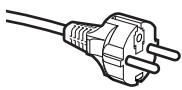

#### **För användare i Sverige, Norge och Finland**

Nätkabeln som levereras med denna maskin är jordad på sidan med två bleck. Se till att strömkontakten passar till den jordade kontakten med två bleck.

- Maskinen måste vara jordad, om du är osäker kontakta en behörig elektriker.
- Försäkra dig om att den tillhandahållna kontakten ansluts till ett standard strömuttag som är jordat på korrekt sätt genom en standard nätanslutningen. Icke jordad utrustning kan orsaka stötar och elektroniska störningar.

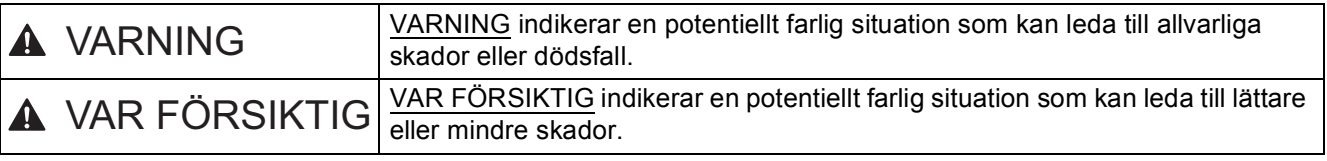

#### **VARNING**

- **Maskinen är förpackad i plastpåsar. Plastpåsar är inga leksaker. Tänk på att hålla dessa påsar utom räckhåll för barn för att undvika kvävningsrisk samt att kassera dem på rätt sätt.**
- **Om du använder det nedre facket, får INTE maskinen bäras med det nedre facket installerat eftersom både du och maskinen kan skadas eftersom det nedre facket inte sitter fast i maskinen.**

#### **Obs**

• Se till att det finns ett minsta utrymme omkring maskinen enligt bilden.

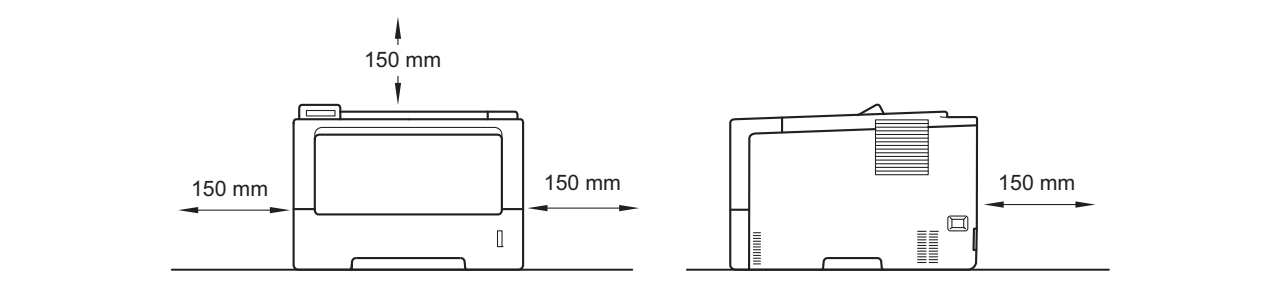

- Komponenterna som finns i lådan kan skilja sig från land till land.
- Vi rekommenderar att du sparar originalförpackningen.
- Om du av någon anledning måste transportera maskinen ska den förpackas igen omsorgsfullt i originalförpackningen så att inga skador uppstår under transporten. Maskinen bör vara lämpligt försäkrad hos transportfirman. Information om hur maskinen ska förpackas finns i *Förpacka och transportera maskinen* i *Bruksanvisning*.
- Illustrationerna i denna Snabbguide baseras på HL-5470DW.
- Gränssnittskabeln medföljer inte som standard. Inhandla lämplig kabel för den anslutning du vill använda (USB eller nätverk).

#### **USB-kabel**

Vi rekommenderar att du använder en USB 2.0-kabel (typ A/B) som är max. två meter lång.

#### **Nätverkskabel**

För HL-5470DW(T) använder du en "straight-through" (rak) partvinnad kabel enligt kategori 5 (eller högre) för 10BASE-T, 100BASE-TX Fast Ethernet-nätverk.

För HL-6180DW(T) använder du en "straight-through" (rak) partvinnad, skärmad kabel enligt kategori 5e (STP) (eller högre) för 10BASE-T, 100BASE-TX Fast Ethernet-nätverk eller 1000BASE-T Gigabit Ethernetnätverk. När du ansluter maskinen till ett Gigabit Ethernet-nätverk måste du använda de enheter som överensstämmer med 1000BASE-T.

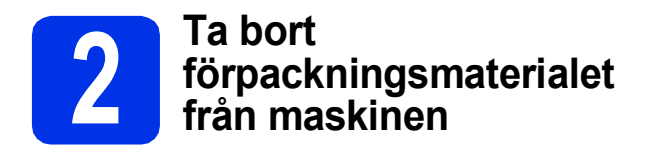

#### **Viktigt**

Anslut INTE nätkabeln ännu.

- a Ta bort förpackningstejpen från maskinens utsida.
- **b** Öppna kombifacket **@** och ta bort förpackningstapen @ från kombifackets stöd och stäng sedan kombifacket.

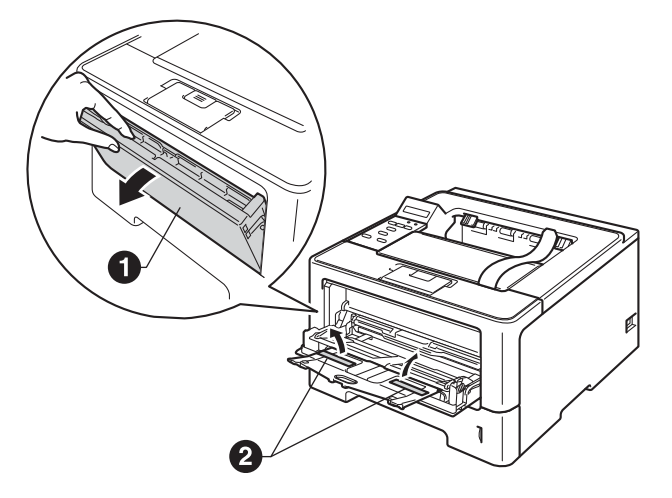

**C** Tryck på frigöringsknappen för den främre luckan och öppna den främre luckan. Ta bort förpackningen med silicagelé  $\bigcirc$ .

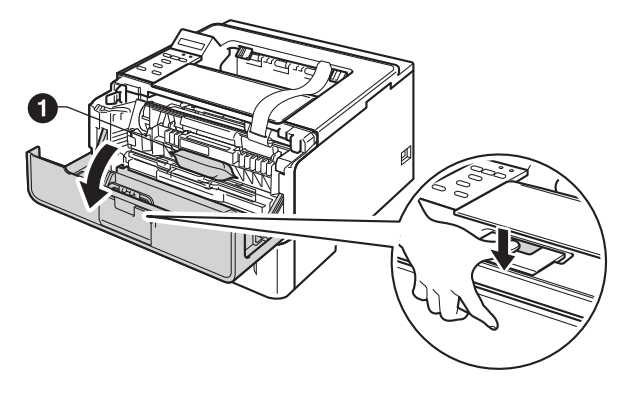

#### **CAUTION VAR FÖRSIKTIG**

Ät INTE påsen med silicagelé. Den ska slängas. Sök omedelbart läkarhjälp om den sväljs.

d Ta ut trumman och tonerkassetten.

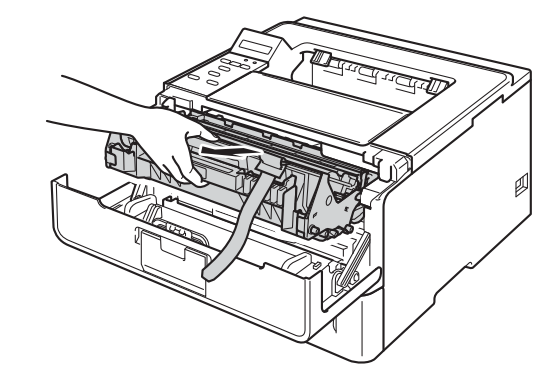

e Ta bort det orangea skyddsmaterialet från trumman och tonerkassetten.

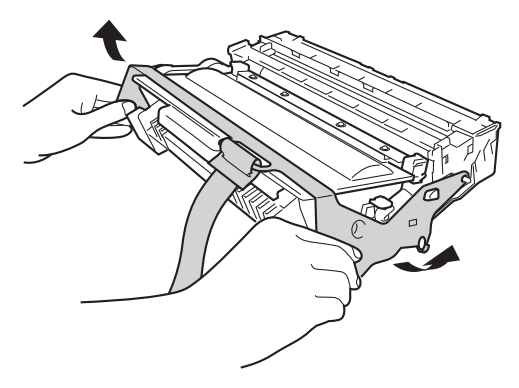

f Håll i trumman och tonerkassetten med båda händerna och skaka den försiktigt från sida till sida flera gånger så att tonern sprids jämnt inuti kassetten.

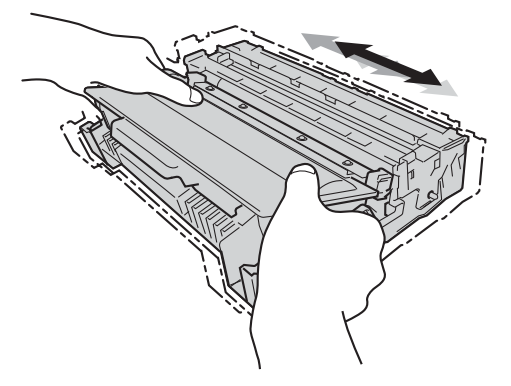

**g** Sätt tillbaka trumman och tonerkassetten i maskinen.

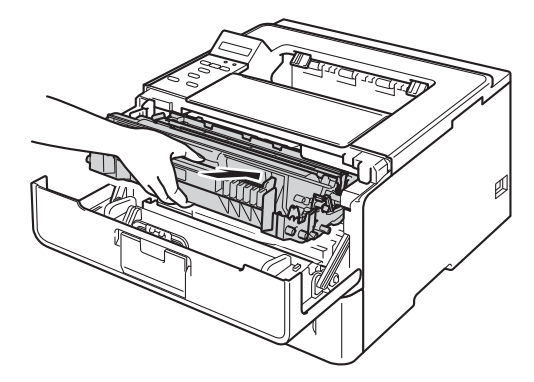

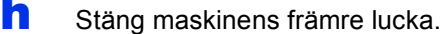

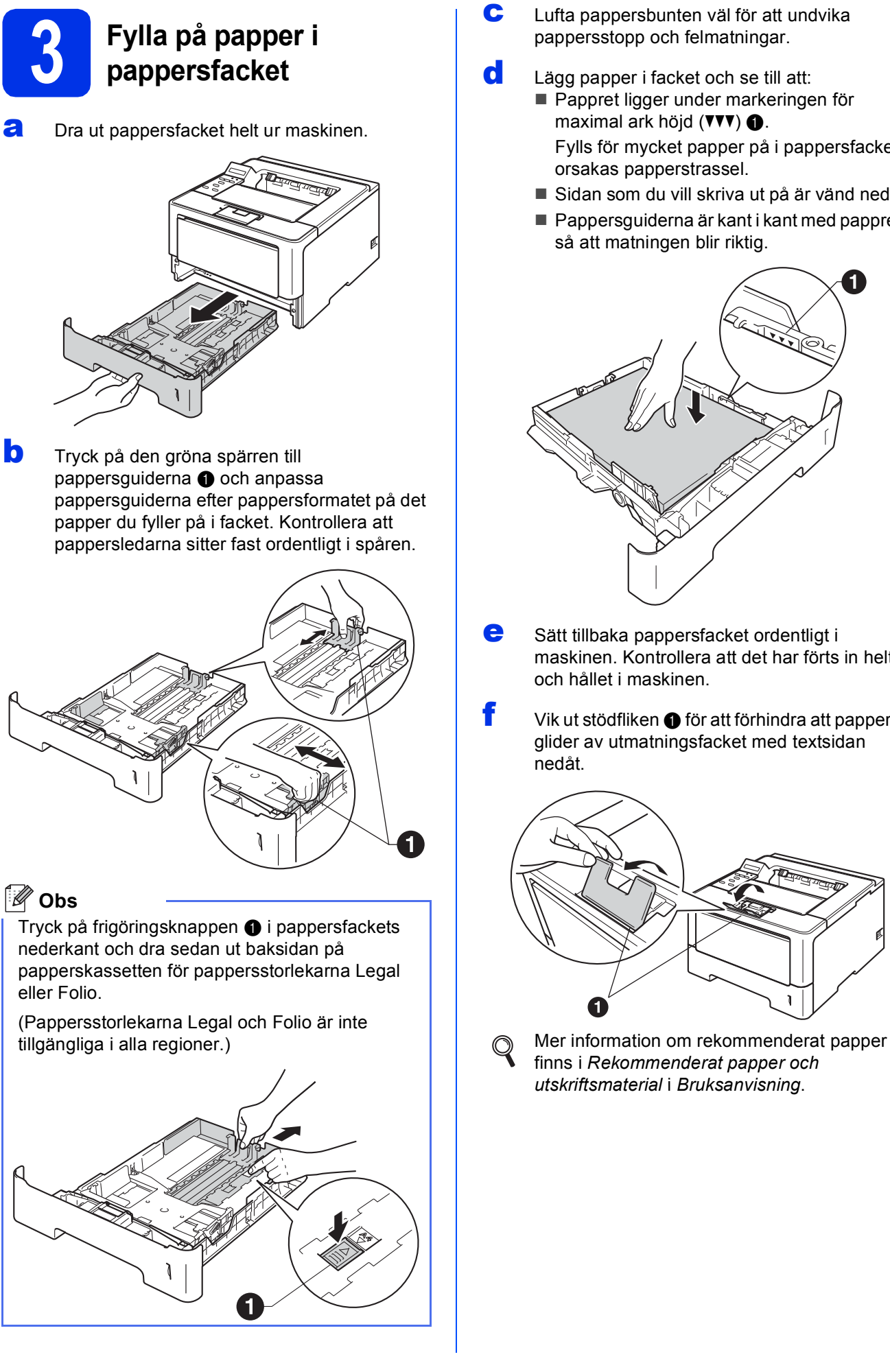

- **C** Lufta pappersbunten väl för att undvika pappersstopp och felmatningar.
- d Lägg papper i facket och se till att: **Pappret ligger under markeringen för** maximal ark höjd  $(\nabla \mathbf{V}) \bigcirc$ . Fylls för mycket papper på i pappersfacket orsakas papperstrassel.
	- Sidan som du vill skriva ut på är vänd nedåt.
	- Pappersguiderna är kant i kant med pappren så att matningen blir riktig.

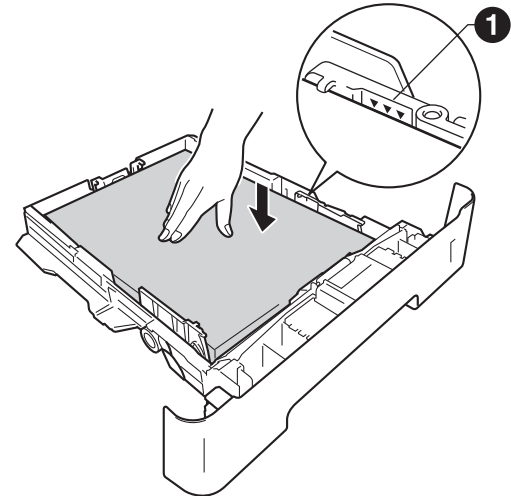

- e Sätt tillbaka pappersfacket ordentligt i maskinen. Kontrollera att det har förts in helt och hållet i maskinen.
- f Vik ut stödfliken  $\bullet$  för att förhindra att papperet glider av utmatningsfacket med textsidan

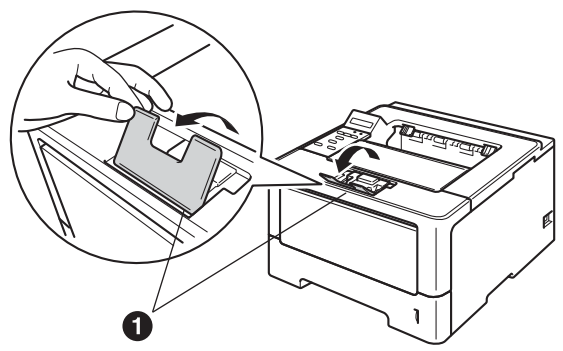

finns i *Rekommenderat papper och utskriftsmaterial* i *Bruksanvisning*.

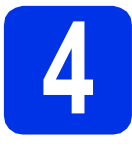

### **4 Starta maskinen**

#### **Viktigt**

Vänta med att koppla in gränssnittskabeln.

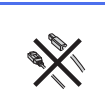

**a** Anslut nätkabeln till maskinen och anslut den sedan till ett vägguttag.

**b** Slå på maskinens strömbrytare.

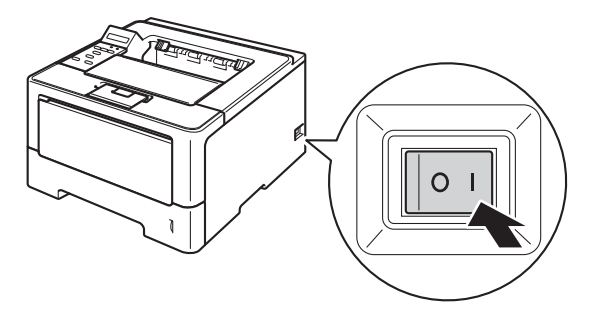

#### <span id="page-4-2"></span>**5 Trådlös inställning (om så krävs)**

Gå till [a](#page-4-0) för trådlös inställning med en Macintoshdator eller mobil enhet.

Gå till [b](#page-4-1) för Windows®-användare (alla anslutningar) och Macintosh-användare som använder USBanslutning och trådbundna nätverksanslutningar.

<span id="page-4-0"></span>**a** Om du använder en Macintosh-dator eller en mobil enhet i ett trådlöst nätverk trycker du på **A** för att välja Yes.

> Gå sedan till steg [9](#page-16-0) på sidan [17](#page-16-0) för att fortsätta den trådlösa inställningen.

> När du slutfört den trådlösa inställningen måste du återgå till steg [6](#page-5-0) för att slutföra maskininställningen.

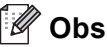

Om du först vill ändra språket som används på din maskin kan du välja No och sedan kan du konfigurera de trådlösa inställningarna.

<span id="page-4-1"></span>**b** Om du använder en Windows<sup>®</sup>-dator eller vill ansluta din Macintosh via USB eller trådbundet nätverk trycker du på  $\P$  för att välja No.

Gå sedan till steg [6](#page-5-0).

Den trådlösa inställningen för Windows® användare tas upp senare.

<span id="page-5-0"></span>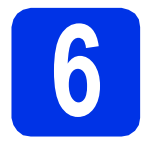

#### <span id="page-5-1"></span>**6 Skriva ut en testsida**

**a** Tryck på Go. Maskinen skriver ut en testsida. Kontrollera att testsidan skrevs ut korrekt.

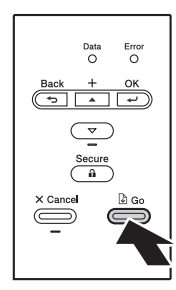

#### **Obs**

Den här funktionen är inte längre tillgänglig när du har skickat ett första utskriftsjobb från datorn.

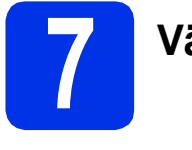

### **7 Välja språk**

- **a** Tryck på **A** eller  $\Psi$  för att välja General Setup. Tryck på **OK**.
- b Tryck på **OK** för att välja Local Language.
- **C** Tryck på  $\triangle$  eller  $\nabla$  för att välja språk. Tryck på **OK**.
- d Tryck på **Cancel**.

#### **Gå nu till**

**Nästa sida för att installera skrivardrivrutinen.**

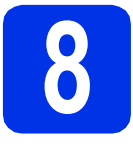

## **8 Välja anslutningstyp**

Dessa installationsanvisningar gäller för Windows® XP Home/XP Professional/XP Professional x64 Edition, Windows Vista®, Windows® 7, Windows Server® 2003/2003 x64 Edition/2008/2008 R2 och Mac OS X (versionerna 10.5.8, 10.6.x och 10.7.x).

#### .<br>U **Obs**

På vår webbplats <http://solutions.brother.com/> hittar du svar på vanliga frågor (FAQs), produktsupport och teknisk support samt de senaste drivrutinsuppdateringarna och verktygen.

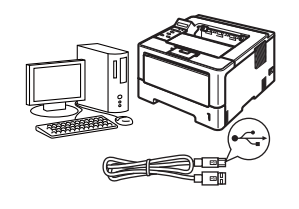

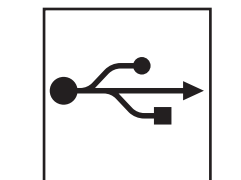

## **För användare av USB-gränssnitt**

Windows®, [gå till sidan 8](#page-7-0) Macintosh, [gå till sidan 10](#page-9-0)

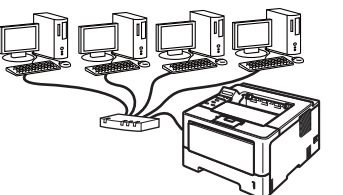

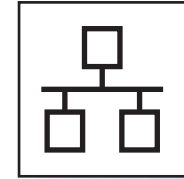

## **För trådbundet nätverk**

Windows®, [gå till sidan 11](#page-10-0) Macintosh, [gå till sidan 15](#page-14-0)

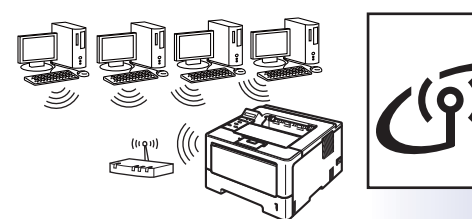

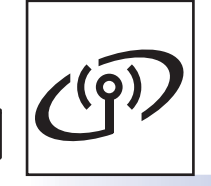

## **För trådlöst nätverk**

Windows® och Macintosh, [gå till sidan 17](#page-16-1)

#### **Obs**

För att ansluta din iOS- eller Android™-enhet eller Windows® Phone till din Brother-maskin med Wi-Fi Direct™, laddar du ner Wi-Fi Direct™-guiden på <http://solutions.brother.com/>.

**Trådbundet nätverk**

Tràdbundet nätverk

**Trådlöst nätverk**

Trädlöst nätverk

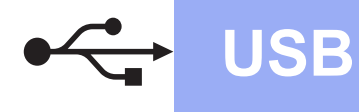

### <span id="page-7-0"></span>**För användare med USB-kabel för Windows®**

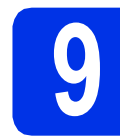

## **9 Innan du installerar**

Se till att din dator är påslagen och att du är inloggad med administratörsrättigheter.

#### **Viktigt**

- Uppstår några problem med att köra dem, stäng dem.
- Skärmarna kan variera beroende på ditt operativsystem.
- **b** Stäng av maskinen och kontrollera att USBkabeln **INTE** är ansluten till maskinen. Dra ut kabeln igen om du redan har satt i den.

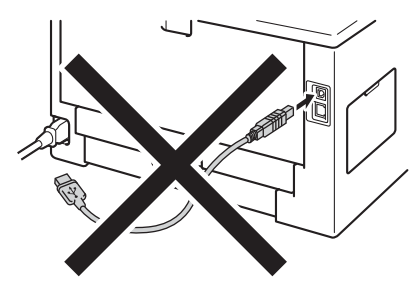

# **10 Installera skrivardrivrutinen**

**a** Sätt i den medföljande installationsskivan i cdläsaren. Välj modell och språk om det efterfrågas.

#### **Obs**

Om cd-menyn inte visas automatiskt öppnar du **Den här datorn (Dator)** och dubbelklickar på ikonen för cd-läsaren samt **start.exe**.

b Klicka på **Installera skrivardrivrutin** och klicka på **Ja** om du godkänner licensavtalet.

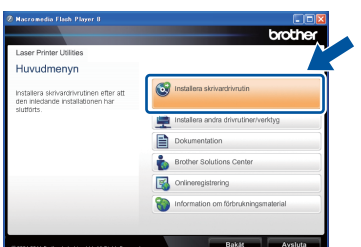

#### **Obs**

För användare av Windows Vista® och Windows® 7, när skärmen **Kontroll av användarkonto** visas, klicka på **Tillåt** eller **Ja**.

c Välj **Lokal anslutning (USB)** och klicka sedan på **Nästa**.

#### **Obs**

Om du vill installera PS-drivrutinen (BR-Script3 skrivardrivrutin) väljer du **Anpassad installation** och följer anvisningarna på skärmen.

**d** Följ anvisningarna på skärmen tills denna skärm visas.

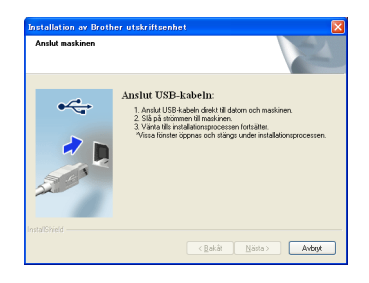

e Anslut USB-kabeln till maskinens USB-port som är markerad med symbolen  $\left[\frac{1}{\sqrt{2}}\right]$  och anslut sedan kabeln till din dator.

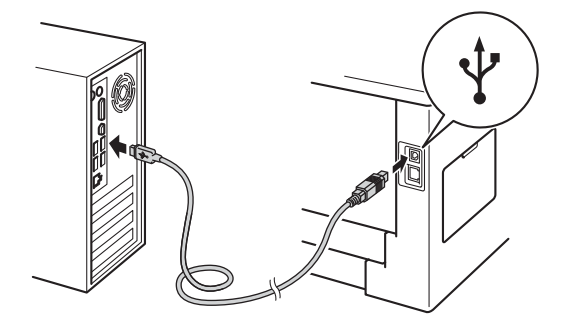

f Starta maskinen. Installationen startas automatiskt.

#### **Viktigt**

Försök INTE att stänga någon av skärmarna under installationen. Det kan ta några sekunder innan alla skärmbilder visas.

- g När skärmen **Onlineregistrering** visas gör du ditt val och följer instruktionerna på skärmen. Klicka på **Nästa** när du slutfört registreringen.
- h När skärmbilden **Installationen har slutförts** visas markerar du den kryssrutan för vilken du vill utföra åtgärden och klickar sedan på **Slutför**.

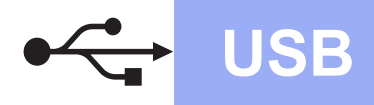

## **USB Windows®**

#### **Obs**

Beroende på dina säkerhetsinställningar kan det hända att ett Windows® säkerhets- eller antivirusfönster visas när du använder maskinen eller programvaran. Tillåt fönstret för att fortsätta.

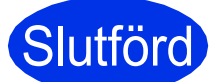

#### **Slutförd Installationen har nu slutförts.**

#### **Obs**

#### **XML Paper Specification-skrivardrivrutin**

Det är bäst att använda skrivardrivrutinen XML Paper Specification för Windows Vista® och Windows® 7 vid utskrift från program som använder XML Paper Specification-dokument. Du kan hämta den senaste drivrutinen från Brother Solutions Center på<http://solutions.brother.com/>.

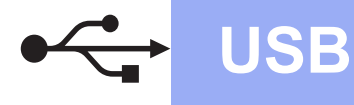

#### <span id="page-9-0"></span>**För användare med USB-kabel för Macintosh**

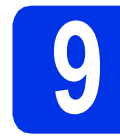

## **9 Innan du installerar**

**a** Se till att maskinen och din Macintosh-dator är påslagna. Du måste vara inloggad med administratörsrättigheter.

#### **Viktigt**

Användare av Mac OS X 10.5.7 eller lägre ska uppgradera till Mac OS X 10.5.8 – 10.7.x. (De senaste drivrutinerna och den senaste informationen för den Mac OS X du använder finns på [http://solutions.brother.com/\)](http://solutions.brother.com/).

#### **Obs**

Om du vill installera PS-drivrutinen (BR-Script3 skrivardrivrutinen) ska du gå till Brother Solutions Center på<http://solutions.brother.com/>och besöka sidan för din modell med Vanliga frågor för att få instruktioner.

**b** Anslut USB-kabeln till maskinens USB-port som är markerad med symbolen  $\leftarrow$  och anslut sedan kabeln till din Macintosh.

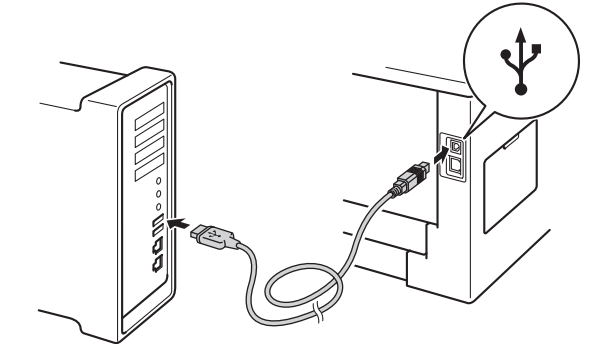

**C** Kontrollera att strömmen är påslagen till maskinen.

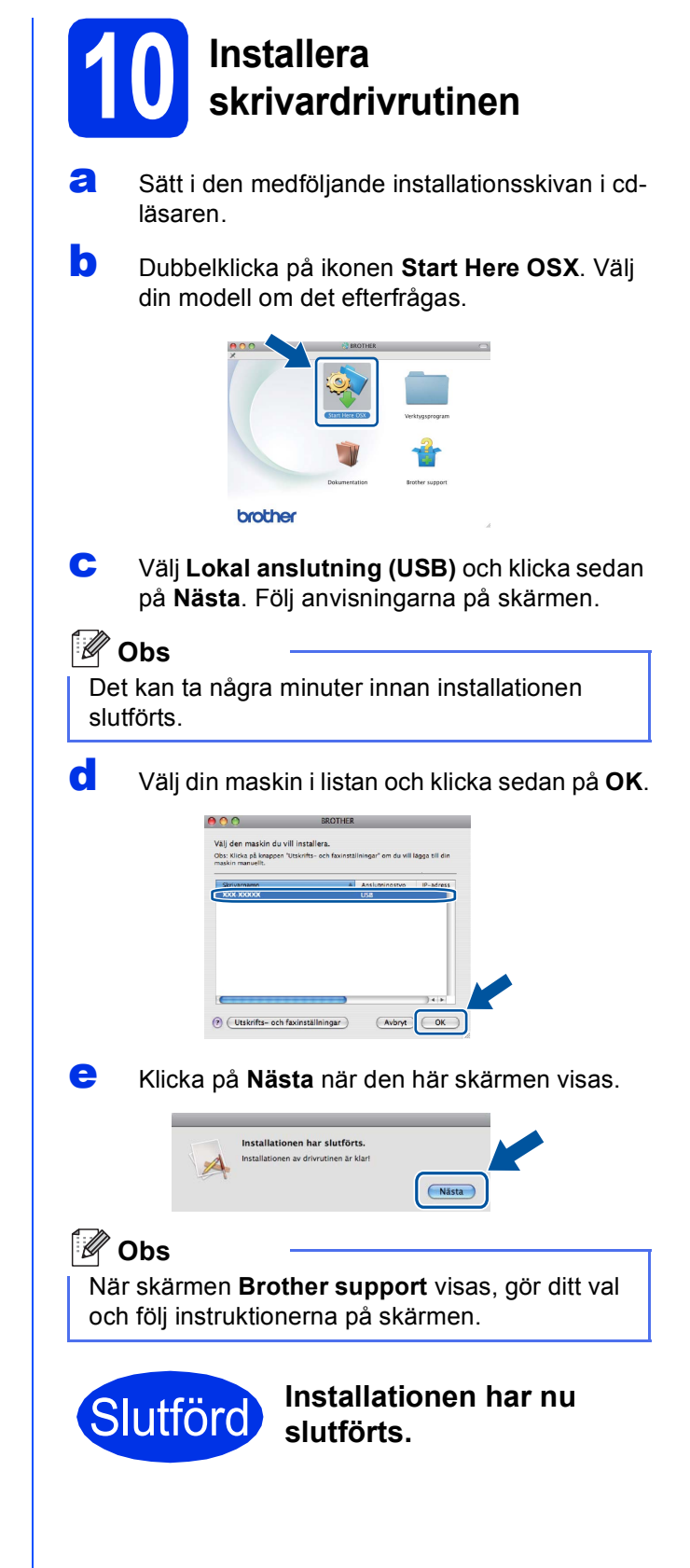

#### <span id="page-10-0"></span>**För användare med trådbundet nätverk för Windows® (för användare med Peer-to-Peer-nätverk)**

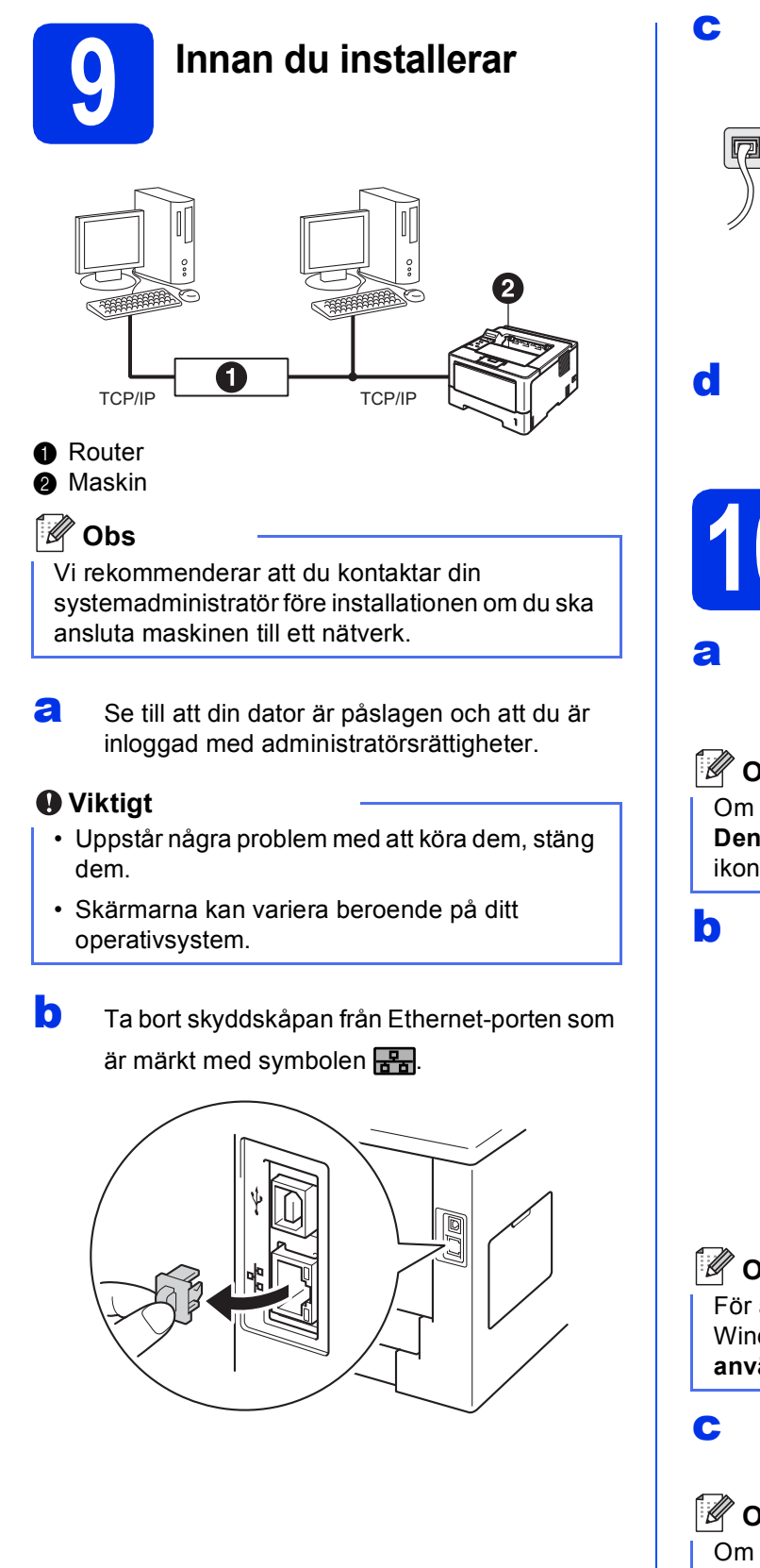

c Anslut nätverkskabeln till Ethernet-porten och anslut den sedan till en ledig port i din hubb.

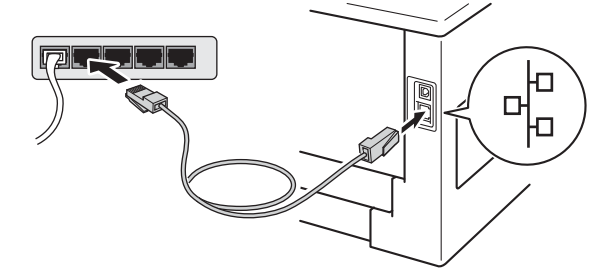

**d** Kontrollera att strömmen är påslagen till maskinen.

# **10 Installera skrivardrivrutinen**

**a** Sätt i den medföljande installationsskivan i cdläsaren. Välj modell och språk om det efterfrågas.

#### **Obs**

Om cd-menyn inte visas automatiskt öppnar du **Den här datorn (Dator)** och dubbelklickar på ikonen för cd-läsaren samt **start.exe**.

b Klicka på **Installera skrivardrivrutin** och klicka på **Ja** om du godkänner licensavtalet.

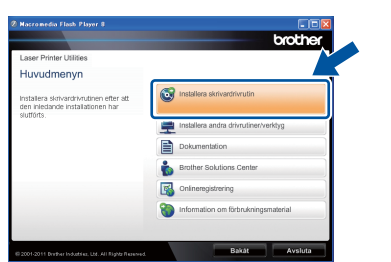

#### **Obs**

För användare av Windows Vista® och Windows® 7, när skärmen **Kontroll av användarkonto** visas, klicka på **Tillåt** eller **Ja**.

c Välj **Nätverksanslutning via kabel (Ethernet)** och klicka sedan på **Nästa**.

#### **Obs**

Om du vill installera PS-drivrutinen (BR-Script3 skrivardrivrutin) väljer du **Anpassad installation** och följer anvisningarna på skärmen.

d Välj **Brother peer-to-peer nätverksskrivare** och klicka sedan på **Nästa**.

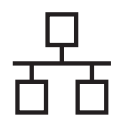

## **Trådbundet nätverk Windows®**

#### **Obs**

Välj alternativ för brandväggsinställningen och klicka sedan på **Nästa**.

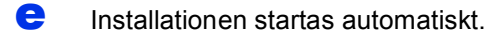

#### **Viktigt**

Försök INTE att stänga någon av skärmarna under installationen. Det kan ta några sekunder innan alla skärmbilder visas.

#### **Obs**

- Välj din maskin i listan om det efterfrågas och klicka sedan på **Nästa**.
- Om fler än en maskin av samma modell har anslutits till ditt nätverk visas IP-adressen och nodnamnet för att hjälpa dig att identifiera maskinen.
- Du kan ta reda på maskinens IP-adress och nodnamn genom att skriva ut sidan med skrivarinställningar. Se *[Skriva ut sidan med](#page-30-0)  [skrivarinställningar](#page-30-0)* på sidan 31.
- **f** När Onlineregistrering visas gör du ditt val och följer instruktionerna på skärmen. Klicka på **Nästa** när du slutfört registreringen.
- g När skärmbilden **Installationen har slutförts** visas markerar du den kryssrutan för vilken du vill utföra åtgärden och klickar sedan på **Slutför**.

#### **Obs**

Beroende på dina säkerhetsinställningar kan det hända att ett Windows® säkerhets- eller antivirusfönster visas när du använder maskinen eller programvaran. Tillåt fönstret för att fortsätta.

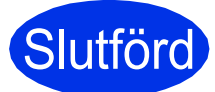

**Slutförd Installationen har nu slutförts.**

### **Obs**

#### **XML Paper Specification-skrivardrivrutin**

Det är bäst att använda skrivardrivrutinen XML Paper Specification för Windows Vista® och Windows® 7 vid utskrift från program som använder XML Paper Specification-dokument. Du kan hämta den senaste drivrutinen från Brother Solutions Center på [http://solutions.brother.com/.](http://solutions.brother.com/)

#### **För användare med trådbundet nätverk för Windows® (för användare i delat nätverk)**

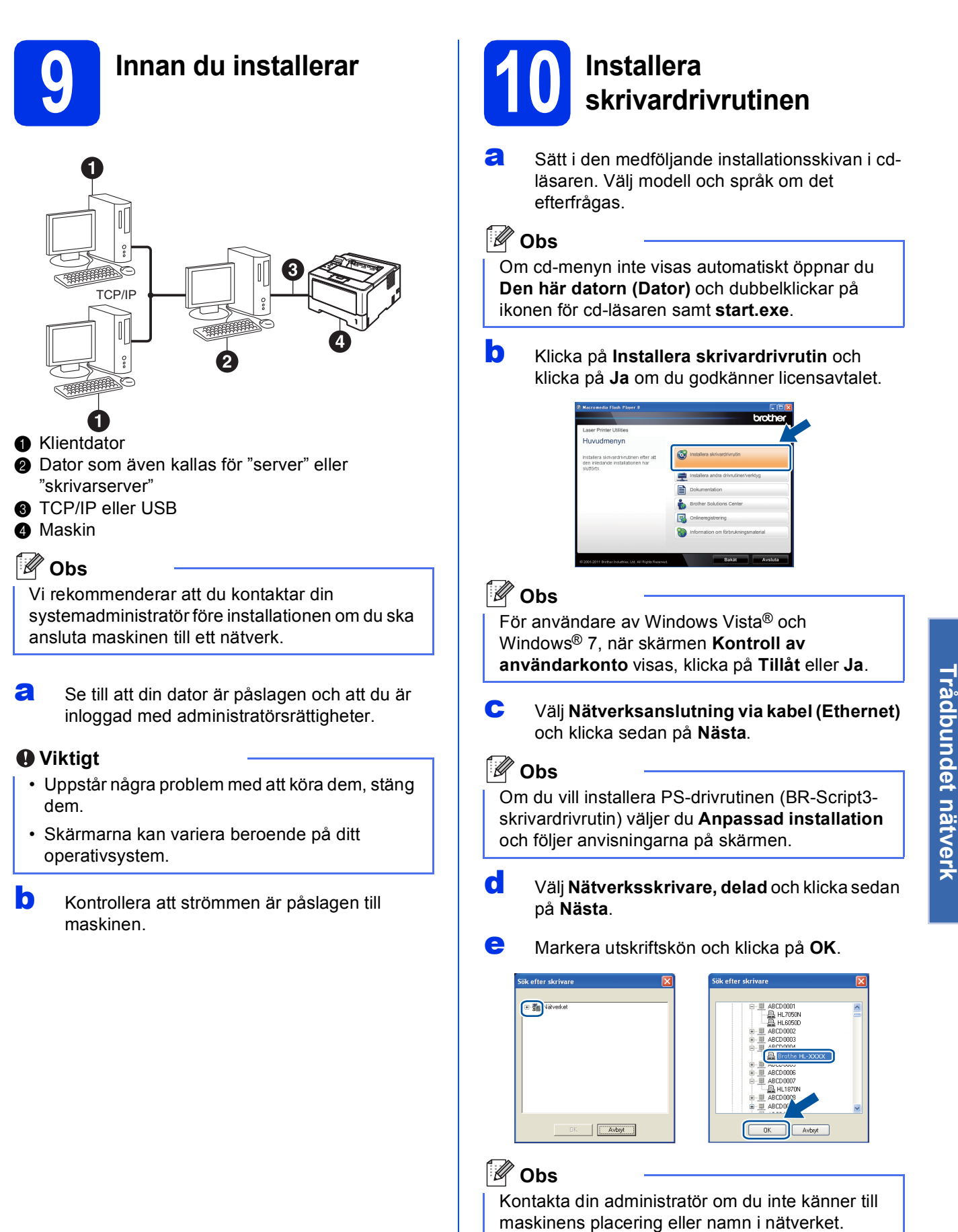

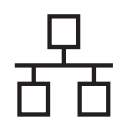

 $\mathbf f$  Installationen startas automatiskt.

#### **Viktigt**

Försök INTE att stänga någon av skärmarna under installationen. Det kan ta några sekunder innan alla skärmbilder visas.

- g När skärmen **Onlineregistrering** visas gör du ditt val och följer instruktionerna på skärmen. Klicka på **Nästa** när du slutfört registreringen.
- h När skärmbilden **Installationen har slutförts** visas markerar du den kryssrutan för vilken du vill utföra åtgärden och klickar sedan på **Slutför**.

#### **Obs**

Beroende på dina säkerhetsinställningar kan det hända att ett Windows® säkerhets- eller antivirusfönster visas när du använder maskinen eller programvaran. Tillåt fönstret för att fortsätta.

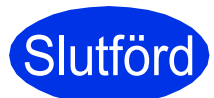

#### **Slutförd Installationen har nu slutförts.**

#### **Obs**

#### **XML Paper Specification-skrivardrivrutin**

Det är bäst att använda skrivardrivrutinen XML Paper Specification för Windows Vista® och Windows® 7 vid utskrift från program som använder XML Paper Specification-dokument. Du kan hämta den senaste drivrutinen från Brother Solutions Center på [http://solutions.brother.com/.](http://solutions.brother.com/)

### <span id="page-14-0"></span>**För användare med trådbundet nätverk för Macintosh**

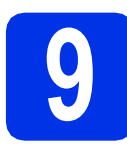

## **9 Innan du installerar**

**a** Se till att maskinen och din Macintosh-dator är påslagna. Du måste vara inloggad med administratörsrättigheter.

#### **Viktigt**

Användare av Mac OS X 10.5.7 eller lägre ska uppgradera till Mac OS X 10.5.8 – 10.7.x. (De senaste drivrutinerna och den senaste informationen för den Mac OS X du använder finns på [http://solutions.brother.com/\)](http://solutions.brother.com/).

#### **Obs**

Om du vill installera PS-drivrutinen (BR-Script3 skrivardrivrutinen) ska du gå till Brother Solutions Center på<http://solutions.brother.com/> och besöka sidan för din modell med Vanliga frågor för att få instruktioner. **Obs** 

**b** Ta bort skyddskåpan från Ethernet-porten som är märkt med symbolen  $\frac{P}{B}$ .

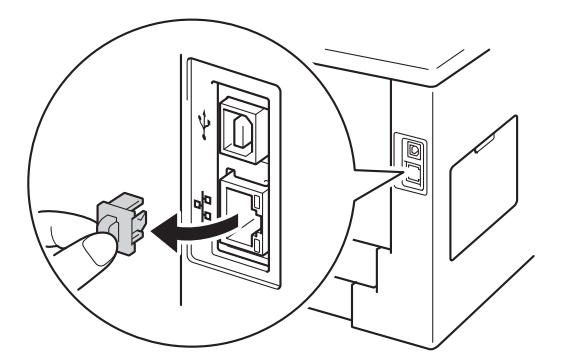

c Anslut nätverkskabeln till Ethernet-porten och anslut den sedan till en ledig port i din hubb.

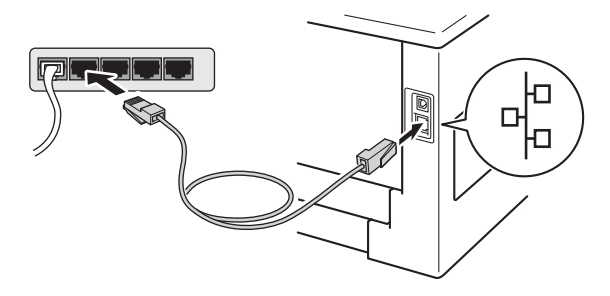

**d** Kontrollera att strömmen är påslagen till maskinen.

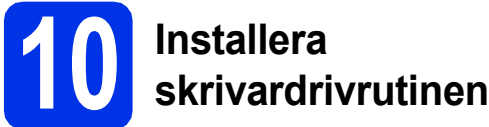

- **a** Sätt i den medföljande installationsskivan i cdläsaren.
- **b** Dubbelklicka på ikonen Start Here OSX. Välj din modell om det efterfrågas.

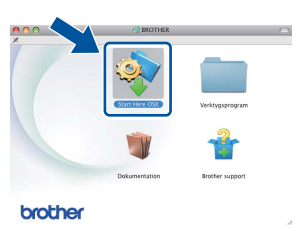

c Välj **Nätverksanslutning via kabel (Ethernet)** och klicka sedan på **Nästa**. Följ anvisningarna på skärmen.

Det kan ta några minuter innan installationen slutförts.

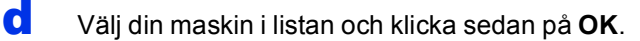

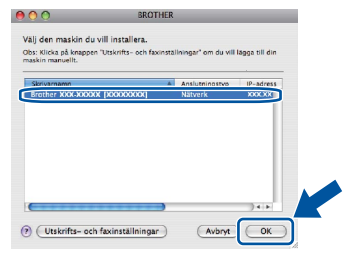

#### **Obs**

- Om fler än en maskin av samma modell har anslutits till nätverket visas MAC-adressen (Ethernet-adressen) efter modellnamnet.
- Du kan ta reda på maskinens MAC-adress (Ethernet-adress) och IP-adress genom att skriva ut sidan med skrivarinställningar. Se *[Skriva ut sidan med skrivarinställningar](#page-30-0)* på [sidan 31.](#page-30-0)

**Trådbundet nätverk**

Trädbundet nätverk

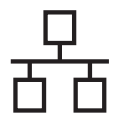

## **Trådbundet nätverk Macintosh**

e Klicka på **Nästa** när den här skärmen visas.

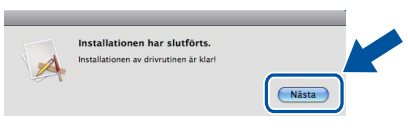

#### **Obs**

När skärmen **Brother support** visas, gör ditt val och följ instruktionerna på skärmen.

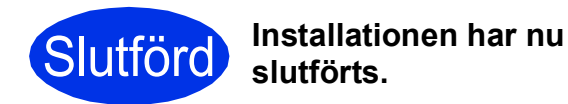

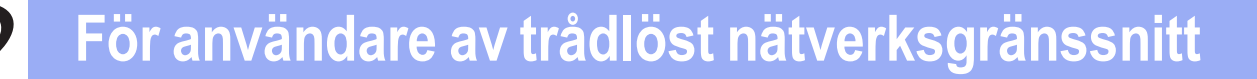

#### <span id="page-16-1"></span>**För användare med trådlöst nätverk**

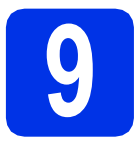

## <span id="page-16-0"></span>**9 Innan du börjar**

Först måste du konfigurera maskinens trådlösa nätverksinställningar så att den kan kommunicera med din trådlösa åtkomstpunkt/router. När maskinen har konfigurerats så att den kan kommunicera med din trådlösa åtkomstpunkt/router, kommer datorer och mobila enheter i ditt nätverk att ha åtkomst till maskinen. För att maskinen ska kunna användas från en datorer måste skrivardrivrutinen installeras. Följande steg hjälper dig genom konfigurationen och installationen.

#### **Viktigt**

- Vi rekommenderar att du kontaktar din systemadministratör före installationen om du ska ansluta maskinen till ett nätverk. Du måste känna till dina trådlösa nätverksinställningar innan du fortsätter med denna installation.
- Om du tidigare har konfigurerat maskinens trådlösa inställningar måste du återställa nätverksinställningarna (LAN) innan du kan konfigurera de trådlösa inställningarna igen.
	- 1. Tryck på ▲ eller **V** på maskinen för att välja Nätverk och tryck på OK.
	- 2. Tryck på a eller b för att välja Återst nätverk och tryck på **OK**.
	- 3. När Starta om? visas trycker du på a för att välja Ja för att starta om.

#### **Obs**

• För att erhålla optimala resultat med normala utskrifter varje dag, bör du placera Brother-maskinen så nära den trådlösa åtkomstpunkten/routern som möjligt med minimalt hinder. Stora föremål och väggar mellan de två enheterna samt störning från andra elektroniska enheter kan påverka datasändningens hastighet för dina dokument.

På grund av dessa faktorer kan det hända att trådlöst inte är den bästa anslutningsmetoden för alla typer av dokument och program. Om du skriver ut stora filer, såsom flersidiga dokument med blandad text och stor grafik, kanske du ska välja trådbunden Ethernet för en snabbare dataöverföring, eller USB för den snabbaste genommatningshastigheten.

- Även om Brother HL-5470DW(T) och HL-6180DW(T) kan användas i både trådbundna och trådlösa nätverk, går det bara att använda en av anslutningsmetoderna åt gången.
- Om använder din maskin i ett trådlöst nätverk som har stöd för IEEE 802.1x se *Använda autentisering med IEEE 802.1x* i *Bruksanvisning för nätverksanvändare*.

#### **Infrastrukturläge**

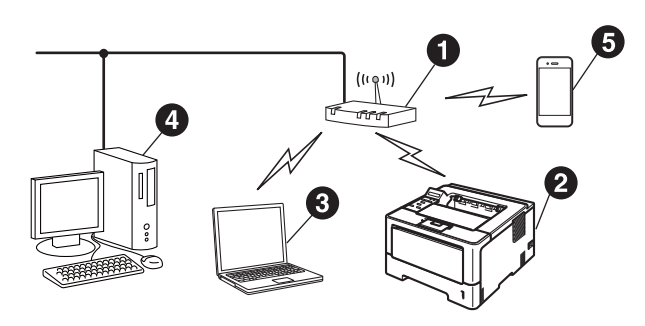

- **1** Trådlös åtkomstpunkt/router
- **a** Trådlös nätverksmaskin (din maskin)
- **C** Dator med trådlösa funktioner som är ansluten till den trådlösa åtkomstpunkten/routern
- d Dator med trådbundna funktioner som är ansluten till den trådlösa åtkomstpunkten/routern
- **e** Mobil enhet som är ansluten till den trådlösa åtkomstpunkten/routern

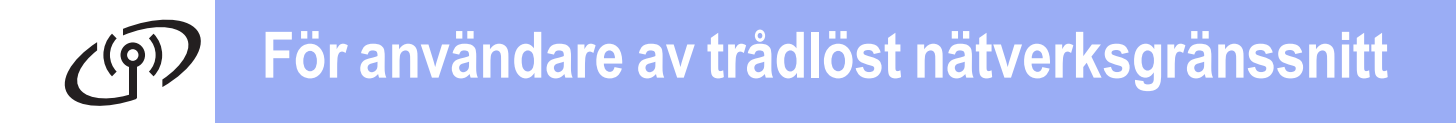

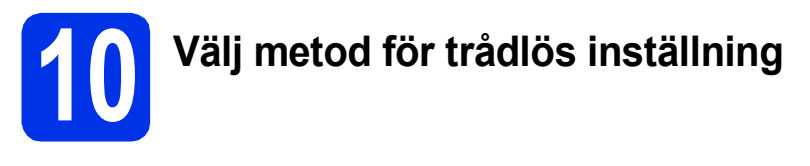

Följande instruktioner ger dig tre metoder för att installera din Brother-maskin i ett trådlöst nätverk. Om du startade den trådlösa inställningen från steg [5](#page-4-2) på sidan 5 (för Macintosh och mo[b](#page-18-0)ila enheter), går du till metod **b** (installationsguiden). Alla andra användare kan välja den metod som föredras i din miljö.

#### **Obs**

Du hittar instruktioner i *Bruksanvisning för nätverksanvändare* för att installera din maskin i en annan trådlös miljö.

<span id="page-17-0"></span>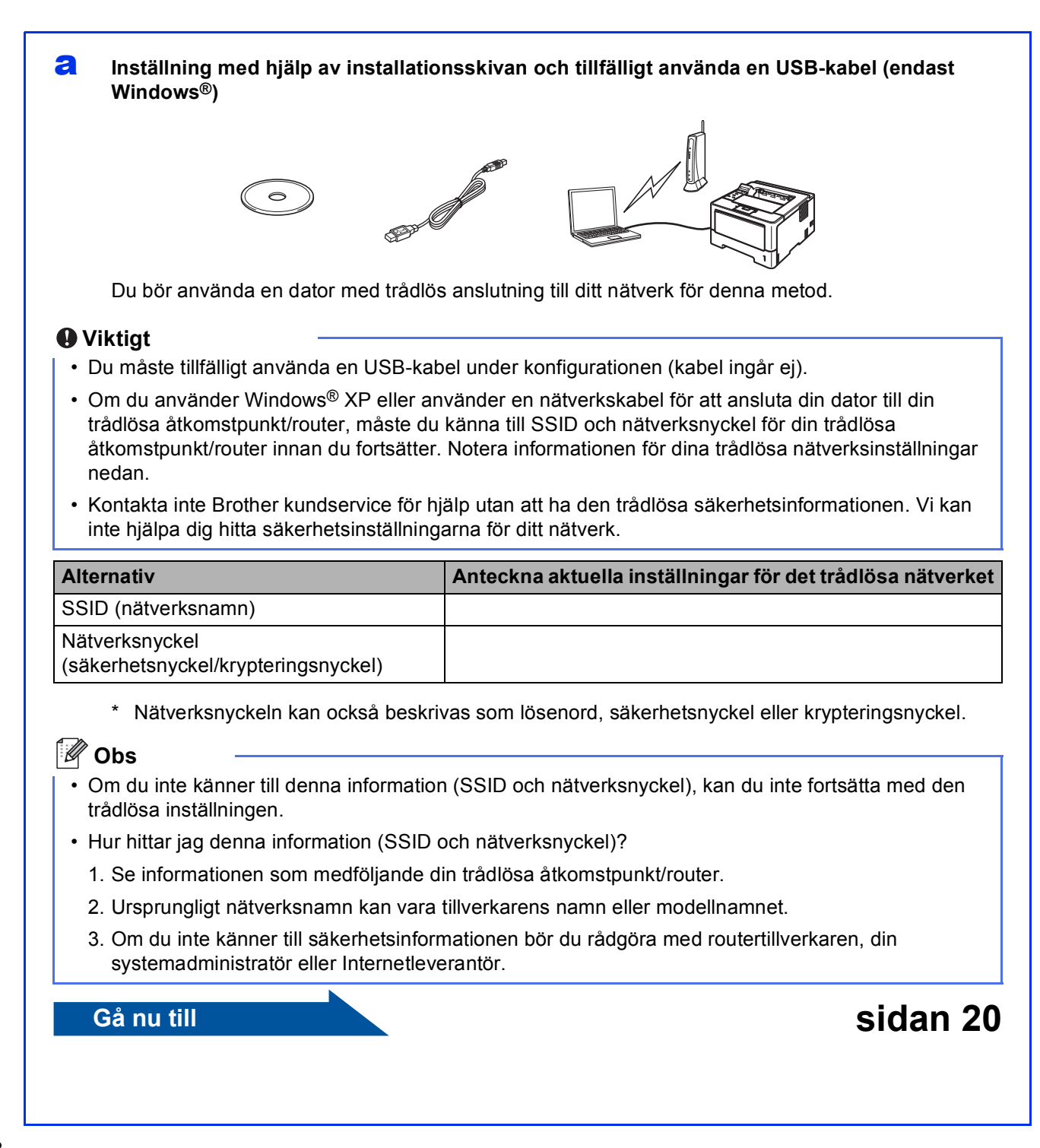

#### <span id="page-18-0"></span>b **Manuell inställning från kontrollpanelen med hjälp av installationsguiden (Macintosh, mobila enheter och Windows®)**

Om din trådlösa åtkomstpunkt/router inte stödjer WPS (Wi-Fi Protected Setup™) eller AOSS™, **skriv ner de trådlösa nätverksinställningarna** för din trådlösa åtkomstpunkt/router i området nedan.

#### **Viktigt**

Kontakta inte Brother kundservice för hjälp utan att ha den trådlösa säkerhetsinformationen. Vi kan inte hjälpa dig hitta säkerhetsinställningarna för ditt nätverk.

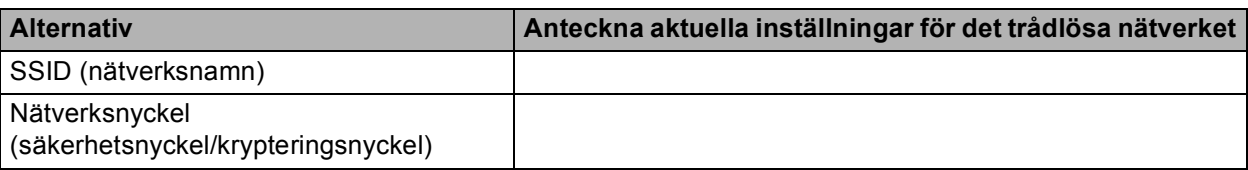

\* Nätverksnyckeln kan också beskrivas som lösenord, säkerhetsnyckel eller krypteringsnyckel.

#### **Obs**

- Om du inte känner till denna information (SSID och nätverksnyckel), kan du inte fortsätta med den trådlösa inställningen.
- Hur hittar jag denna information (SSID och nätverksnyckel)?
	- 1. Se informationen som medföljande din trådlösa åtkomstpunkt/router.
	- 2. Ursprungligt nätverksnamn kan vara tillverkarens namn eller modellnamnet.
	- 3. Om du inte känner till säkerhetsinformationen bör du rådgöra med routertillverkaren, din systemadministratör eller Internetleverantör.

#### **Gå nu till Sidan 22**

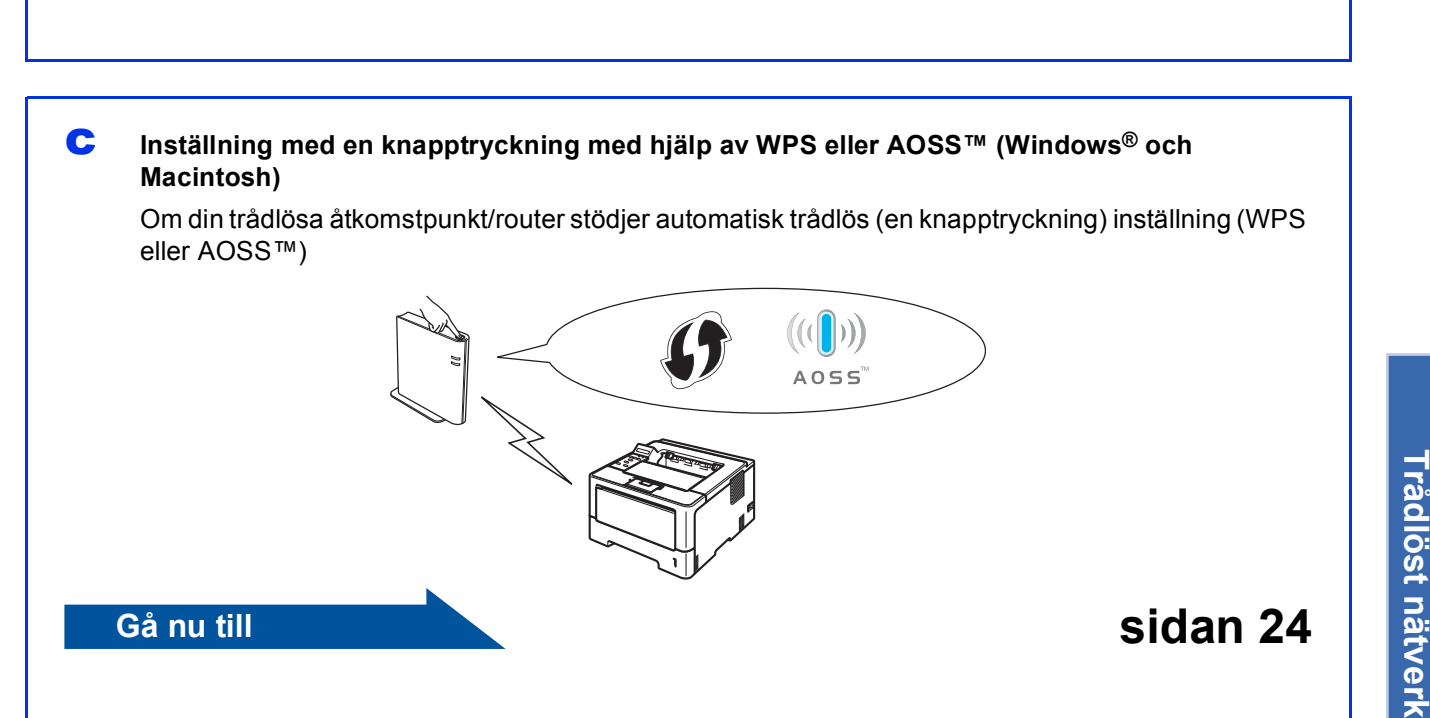

**Windows** Windows<sup>®</sup>

**Macintosh**

**Macintosh** 

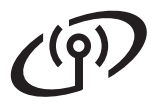

#### <span id="page-19-0"></span>**Inställning med hjälp av installationsskivan och tillfälligt använda en USB-kabel (endast Windows®)**

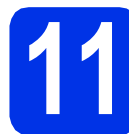

# **11 Ställ in de trådlösa inställningarna**

#### **Viktigt**

- Du måste tillfälligt använda en USB-kabel under konfigurationen (kabel ingår ej).
- Om du använder Windows® XP eller använder en nätverkskabel för att ansluta din dator till din trådlösa åtkomstpunkt/router, måste du känna till SSID och nätverksnyckel för din trådlösa åtkomstpunkt/router som du antecknade i steg [10-a](#page-17-0) på sidan [18](#page-17-0) innan du fortsätter.

#### **Obs**

Om använder din maskin i ett trådlöst nätverk som har stöd för IEEE 802.1x se *Använda autentisering med IEEE 802.1x* i *Bruksanvisning för nätverksanvändare*.

**a** Sätt i den medföljande installationsskivan i cdläsaren. Välj modell och språk om det efterfrågas.

#### **Obs**

Om Brother-skärmen inte visas automatiskt går du till **Den här datorn (Dator)** och dubbelklickar på ikonen för cd-skivan och dubbelklickar sedan på **start.exe**.

b Klicka på **Installera skrivardrivrutin** och klicka sedan på **Ja** om du godkänner licensavtalet.

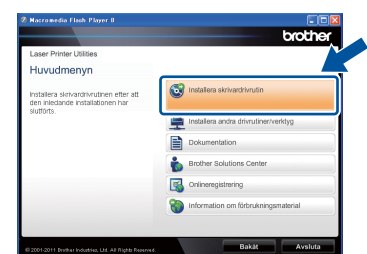

#### **Obs**

För användare av Windows Vista® och Windows® 7, när skärmen **Kontroll av användarkonto** visas, klickar du på **Tillåt** eller **Ja**.

c Välj **Trådlös nätverksanslutning** och klicka sedan på **Nästa**.

#### **Obs**

Om du vill installera PS-drivrutinen (BR-Script3 skrivardrivrutin) väljer du **Anpassad installation** och följer anvisningarna på skärmen.

d Välj **Brother peer-to-peer nätverksskrivare** eller **Nätverksskrivare, delad** och klicka sedan på **Nästa**.

#### **Obs**

- Markera utskriftskön och klicka sedan på **OK** om du väljer **Nätverksskrivare, delad**.
- Välj alternativ för brandväggsinställningen och klicka sedan på **Nästa**.
- e Välj **Ja, jag har en USB-kabel tillgänglig för installation.** och klicka sedan på **Nästa**.

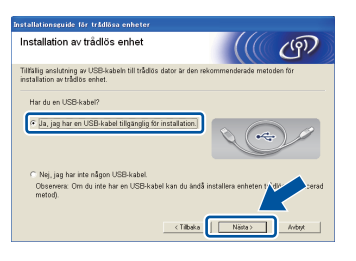

#### **Obs**

Läs meddelandet om skärmen **Viktigt** visas. Markera kryssrutan när du bekräftat SSID och nätverksnyckel och klicka sedan på **Nästa**.

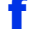

f Anslut tillfälligt USB-kabeln (medföljer ej) direkt till datorn och maskinen.

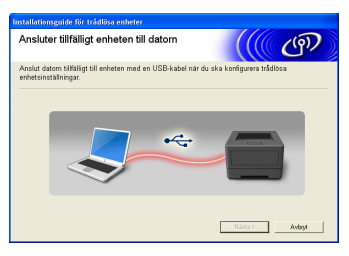

g Gör ett av följande:

 Om skärmen **Bekräfta installationen** visas, markerar du kryssrutan och klickar på **Nästa**, gå till [h](#page-20-0).

Fortsätt annars t[i](#page-20-1)ll i.

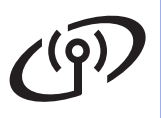

## **För användare av trådlöst nätverksgränssnitt**

<span id="page-20-0"></span>h Kontrollera **Ja** om du vill ansluta med ditt angivna SSID. Klicka på **Nästa** och gå till [k](#page-20-2).

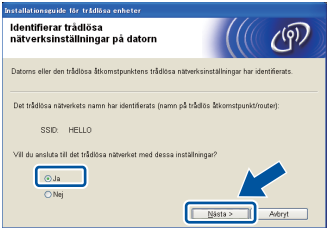

<span id="page-20-1"></span>**i Guiden söker efter tillgängliga trådlösa nätverk** för din maskin. Välj det SSID du antecknade för ditt nätverk i steg [10-a](#page-17-0) på sidan [18](#page-17-0) och klicka sedan på **Nästa**.

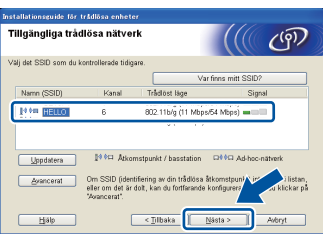

#### **Obs**

- Om listan är tom, kontrollera att din trådlösa åtkomstpunkt/router är ansluten till strömmen och att den sänder SSID och se sedan efter om maskinen och den trådlösa åtkomstpunkten/routern befinner sig inom rätt avstånd för trådlös kommunikation. Klicka sedan på **Uppdatera**.
- Om din trådlösa åtkomstpunkt/router är inställd att inte sända SSID kan du lägga till den manuellt genom att klicka på knappen **Avancerat**. Följ instruktionerna på skärmen när du anger **Namn (SSID)** och klicka sedan på **Nästa**.
- j Ange **Nätverksnyckel** som du skrev ner i steg [10-a](#page-17-0) på sidan [18](#page-17-0) och klicka sedan på **Nästa**.

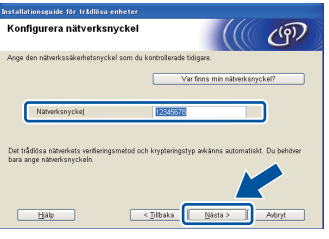

#### **Obs**

Om ditt nätverk inte är konfigurerat för autentisering och kryptering visas skärmen **VIKTIGT!**. Klicka på **OK** för att fortsätta konfigurationen.

<span id="page-20-2"></span>**k** Bekräfta inställningarna för det trådlösa nätverket och klicka sedan på **Nästa**. Inställningarna skickas till din maskin.

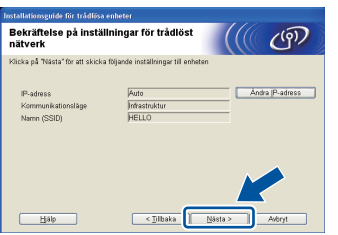

#### **Obs**

- Inställningarna blir oförändrade om du klickar på **Avbryt**.
- Om du vill ange maskinens IPadressinställningar manuellt klickar du på **Ändra IP-adress** och anger nödvändiga IPadressinställningar för ditt nätverk.
- Klicka på **Försök igen** om felskärmen för trådlös inställning visas.
- **Koppla från USB-kabeln mellan datorn och** maskinen och klicka sedan på **Nästa**.

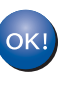

**Den trådlösa inställningen är nu slutförd. En indikator i fyra nivåer till höger på maskinens LCD-skärm visar den trådlösa signalens styrka för din åtkomstpunkt/router.**

#### **Fortsätt till steg** [13-e](#page-27-0) **på sidan [28](#page-27-0) för att installera skrivardrivrutinen.**

**Gå nu till**

**[sidan 28](#page-27-0)**

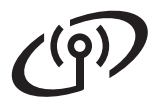

#### <span id="page-21-0"></span>**Manuell inställning från kontrollpanelen med hjälp av installationsguiden (Macintosh, mobila enheter och Windows®)**

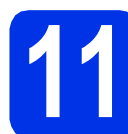

# **11 Ställ in de trådlösa inställningarna**

#### **Viktigt**

Du måste ha de trådlösa inställningarna du antecknade för ditt nätverk i steg [10-b](#page-18-0) på sidan [19](#page-18-0) innan du fortsätter.

#### **Obs**

Om använder din maskin i ett trådlöst nätverk som har stöd för IEEE 802.1x, se *Använda autentisering med IEEE 802.1x* i *Bruksanvisning för nätverksanvändare*.

a Om du startade den trådlösa inställningen från steg [5](#page-4-2) på sidan [5](#page-4-2) (för Macintosh och mobila enheter), går du till [c](#page-21-1).

Alla andra användare går till **[b](#page-21-2)**.

<span id="page-21-2"></span>**b** Tryck på **A** eller **v** på maskinen för att välja Nätverk och tryck på **OK**. Tryck på ▲ eller ▼ för att välja WLAN och tryck på **OK**.

<span id="page-21-1"></span>**C** Tryck på  $\triangle$  eller  $\nabla$  för att välja Inställn.guide och tryck på **OK**.

> När Aktivera WLAN? visas, tryck på ▲ för att godkänna. Då startas installationsguiden för trådlöst.

Tryck annars på **Cancel** för att stänga installationsguiden.

d Maskinen söker efter tillgängliga SSID. Det tar flera sekunder att visa en lista över tillgängliga SSID.

> En lista över SSID visas, använd tangenten  $\blacktriangle$ eller ▼ för att välja det SSID du skrev ner i steg [10-b](#page-18-0) på sidan [19,](#page-18-0) tryck sedan på **OK**.

- e Gör ett av följande:
	- Om den trådlösa åtkomstpunkten/routern för valt SSID stödjer WPS och WPS finns visas trycker du på *⊾* och går till [f](#page-21-3).
	- Om du använder en autentiserings- och krypteringsmetod som kräver en nätverksnyckel, [g](#page-21-4)å till g.
	- Om din autentiseringsmetod är Öppna system och ditt krypteringsläge är Inget, gå till [h](#page-21-5).

#### **Obs**

- Om en lista över SSID inte visas bör du se till att din trådlösa åtkomstpunkt/router är igång. Flytta maskinen närmare den trådlösa åtkomstpunkten/routern och pröva att börja om från [b](#page-21-2) igen.
- Om din trådlösa åtkomstpunkt/router är inställd till att inte sända SSID måste du manuellt lägga till SSID-namnet. För ytterligare information, se *Konfigurera maskinen när SSID inte gruppsänds* i *Bruksanvisning för nätverksanvändare*.
- <span id="page-21-3"></span>**f** Tryck på  $\triangle$  för att välja Ja om du vill ansluta din maskin till läget automatisk trådlös. (Om du väljer Nej, [g](#page-21-4)å till **g** för att ange nätverksnyckel.) Om Tryck WPS på rtr visas bör du se till att trycka på WPS-knappen på din trådlösa åtkomstpunkt/router och sedan trycka två gånger på ▲. Gå till [h](#page-21-5).
- <span id="page-21-4"></span>**C** Ange den nätverksnyckel du skrev ned i steg [10-b](#page-18-0) på sidan [19](#page-18-0).

För att ange en bokstav eller en siffra håller du ner eller trycker upprepade gånger på ▲ eller ▼ tills den bokstav du önskar visas och trycker sedan på **OK**.

För att radera de bokstäver du angett trycker du på tangenten **Back**.

För mer information, se *[Ange text för trådlösa](#page-26-0)  inställningar* [på sidan 27](#page-26-0).

Tryck på **OK** när du angett alla tecken och tryck sedan på  $\blacktriangle$  för Ja för att tillämpa dina inställningar.

<span id="page-21-5"></span>**h Maskinen försöker nu ansluta till det trådlösa** nätverket med den information du angett.

> Ett anslutningsmeddelande visas på LCDskärmen och en WLAN-rapport skrivs automatiskt ut.

Om anslutningen bröts, kontrollera felkoden på den utskrivna rapporten och se *[Felsökning](#page-24-0)* på [sidan 25.](#page-24-0)

## **För användare av trådlöst nätverksgränssnitt**

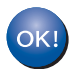

**Den trådlösa inställningen är nu slutförd. En indikator i fyra nivåer till höger på maskinens LCD-skärm visar den trådlösa signalens styrka för din åtkomstpunkt/router.**

#### **Datoranvändare bör installera skrivardrivrutinen.**

**För Macintosh-användare:**

#### **Gå nu till**

**steg** [12](#page-29-0) **på sidan [30](#page-29-0)**

**För Windows®-användare:**

#### **Gå nu till**

**steg** [12](#page-27-1) **på sidan [28](#page-27-1)**

**Användare av mobila enheter som började inställningen från steg** [5](#page-4-2) **på sidan [5](#page-4-2) bör gå tillbaka till steg** [6](#page-5-1) **för att fortsätta inställningen av maskinen.**

#### **Obs**

Mobila användare kan se bruksanvisningen för det program du använder för mer information om hur du använder maskinen med programmet. Gå till nedladdningen av bruksanvisningar för din modell på Brother Solutions Center på <http://solutions.brother.com/>för att ladda ner bruksanvisningen för det program du använder.

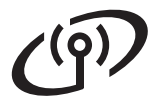

#### <span id="page-23-0"></span>**Inställning med en knapptryckning med hjälp av WPS (Wi-Fi Protected Setup) eller AOSS™ (Windows® och Macintosh)**

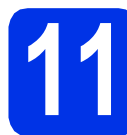

#### **11 Konfigurera de trådlösa inställningarna**

**a** Bekräfta att din trådlösa åtkomstpunkt/router har symbolen för WPS eller AOSS™ enligt nedan.

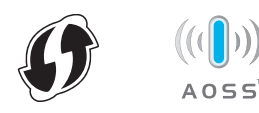

**b** Placera din Brother-maskin inom räckhåll för din WPS- eller AOSS™-åtkomstpunkt/router. Avståndet kan variera beroende på miljön. Se de instruktioner som följde med din trådlösa åtkomstpunkt/router.

> Om du startade din trådlösa inställning från steg [5](#page-4-2) på sidan [5,](#page-4-2) går du till [d](#page-23-1).

Alla andra användare går till [c](#page-23-2).

- <span id="page-23-2"></span>**C** Tryck på  $\triangle$  eller  $\nabla$  på maskinen för att välja Nätverk och tryck på **OK**. Tryck på ▲ eller ▼ för att välja WLAN och tryck på **OK**.
- <span id="page-23-1"></span>**d** Tryck på ▲ eller ▼ för att välja WPS/AOSS och tryck på **OK**.

När Aktivera WLAN? visas, tryck på ▲ för att godkänna. Då startas installationsguiden för trådlöst.

Tryck annars på **Cancel** för att stänga installationsguiden.

**e** Tryck på knappen för WPS eller AOSS™ på din trådlösa åtkomstpunkt/router när Tryck på rtr visas. Se bruksanvisningen till din trådlösa åtkomstpunkt/router för instruktioner. Tryck därefter på ▲.

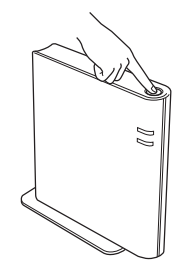

Denna funktion känner automatiskt av vilket läge (WPS eller AOSS™) din trådlösa åtkomstpunkt/router använder för att konfigurera maskinen.

#### **Obs**

Om din trådlösa åtkomstpunkt/router stöder WPS (PIN-metod) och du vill konfigurera maskinen med PIN-metoden (Personal Identification Number), se *Konfiguration med hjälp av pinmetoden för WPS (Wi-Fi Protected Setup)* i *Bruksanvisning för nätverksanvändare*.

f Ett anslutningsmeddelande visas på LCDskärmen och en WLAN-rapport skrivs automatiskt ut.

> Om anslutningen bröts, kontrollera felkoden på den utskrivna rapporten och se *[Felsökning](#page-24-0)* på [sidan 25.](#page-24-0)

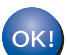

**Den trådlösa inställningen är nu slutförd. En indikator i fyra nivåer till höger på maskinens LCD-skärm visar den trådlösa signalens styrka för din åtkomstpunkt/router.**

#### **Fortsätt till steg** [12](#page-27-1) **för att installera skrivardrivrutinen.**

#### **För Windows®-användare:**

**Gå nu till**

**[sidan 28](#page-27-2)**

**För Macintosh-användare:**

**Gå nu till**

**[sidan 30](#page-29-1)**

<span id="page-24-0"></span>**Felsökning**

#### **Viktigt**

Kontakta inte Brother kundservice för hjälp utan att ha den trådlösa säkerhetsinformationen. Vi kan inte hjälpa dig hitta säkerhetsinställningarna för ditt nätverk.

#### <span id="page-24-1"></span>**Hur hittar jag de trådlösa inställningarna (nätverksnamn (SSID) och nätverksnyckel)**

- 1. Se informationen som medföljande din trådlösa åtkomstpunkt/router.
- 2. Ursprungligt nätverksnamn kan vara tillverkarens namn eller modellnamnet.
- 3. Om du inte känner till säkerhetsinformationen bör du rådgöra med routertillverkaren, din systemadministratör eller Internetleverantör.
- Nätverksnyckeln kan också beskrivas som lösenord, säkerhetsnyckel eller krypteringsnyckel.
- \* Om den trådlösa åtkomstpunkten/routern är inställd att inte sända SSID, identifieras inte SSID automatiskt. Du måste ange SSID-namnet manuellt. Se *Konfigurera maskinen när SSID inte gruppsänds* i *Bruksanvisning för nätverksanvändare*.

#### **WLAN-rapport**

Om den utskrivna WLAN-rapport visar att anslutningen misslyckades, kontrollerar du felkoden på den utskrivna rapporten och hänvisar till följande instruktioner.

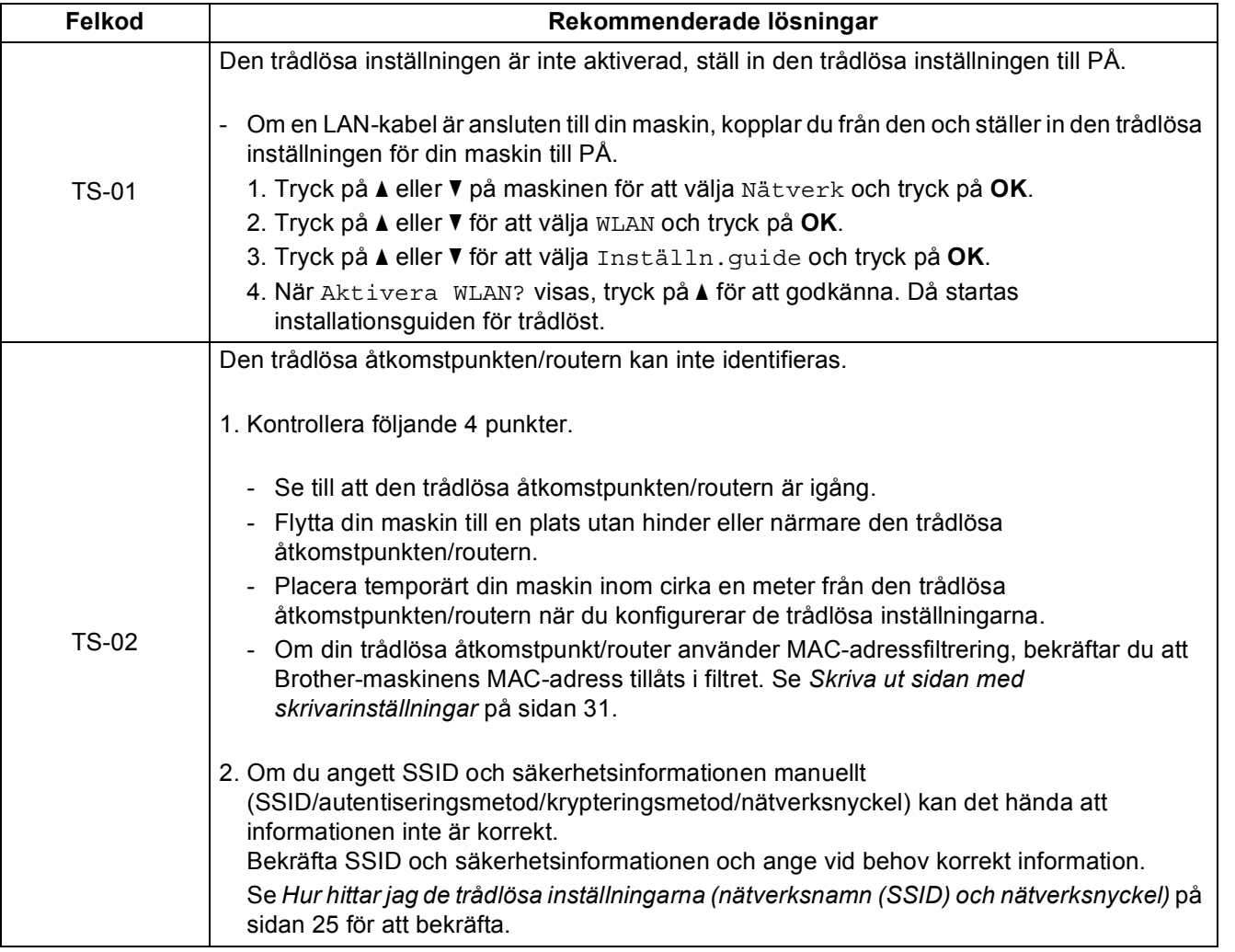

**Windows Windows®** Trådlöst nätverk **Trådlöst nätverk Macintosh Macintosh**

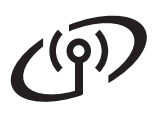

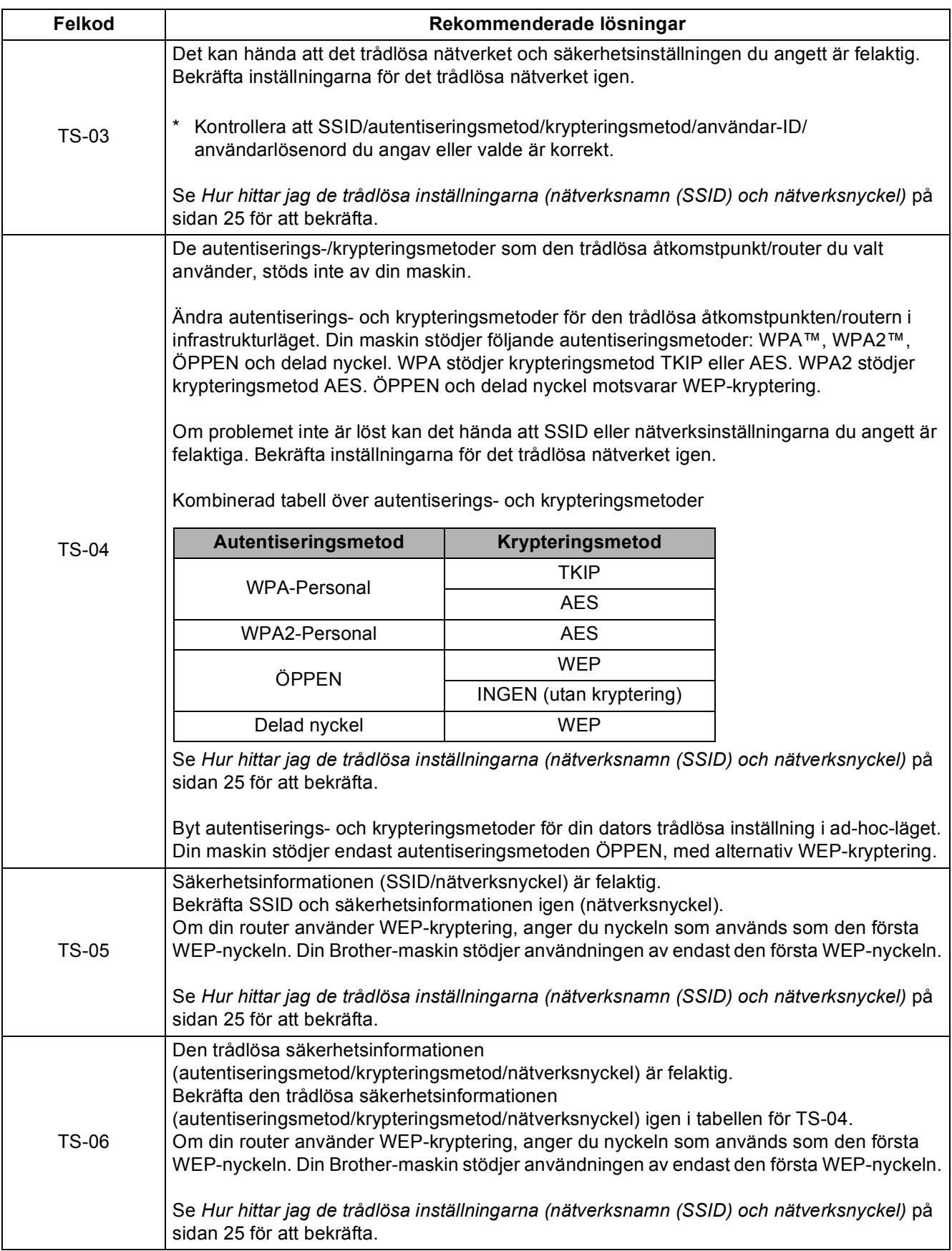

## **För användare av trådlöst nätverksgränssnitt**

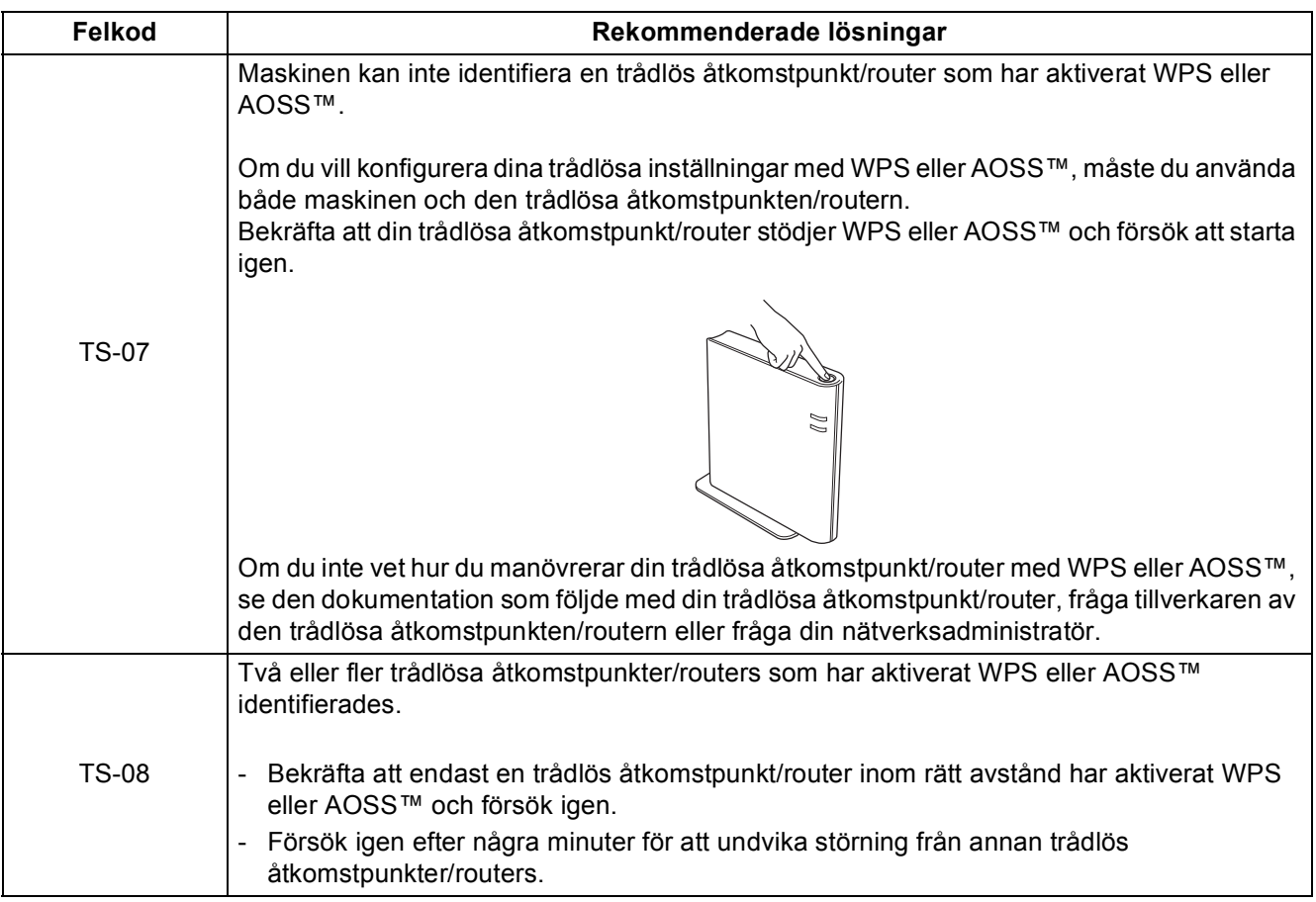

### <span id="page-26-0"></span>**Ange text för trådlösa inställningar**

Håll ner eller tryck upprepade gånger på ▲ eller ▼ för att välja ett tecken i listan nedan:

```
(mellanslag) !"#$%&'()*+,-./0123456789:; <= >?@
ABCDEFGHIJKLMNOPQRSTUVWXYZ[\]^_`abcdefghijklmnopqrstuvwxyz{|}~
```
Tryck på **OK** för att bekräfta aktuell bokstav och ange sedan nästa bokstav. För att radera de bokstäver du angett trycker du på **Back**.

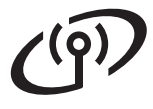

#### <span id="page-27-2"></span>**Installera skrivardrivrutinen för Windows®**

<span id="page-27-1"></span>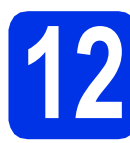

#### **12 Innan du installerar**

**a** Se till att din dator är påslagen och att du är inloggad med administratörsrättigheter.

#### **Viktigt**

- Uppstår några problem med att köra dem, stäng dem.
- Skärmarna kan variera beroende på ditt operativsystem.
- **b** Kontrollera att strömmen är påslagen till maskinen.

# **13 Installera skrivardrivrutinen**

**a** Sätt i den medföljande installationsskivan i cdläsaren. Välj modell och språk om det efterfrågas.

#### **Obs**

Om cd-menyn inte visas automatiskt öppnar du **Den här datorn (Dator)** och dubbelklickar på ikonen för cd-läsaren samt **start.exe**.

b Klicka på **Installera skrivardrivrutin** och klicka på **Ja** om du godkänner licensavtalet.

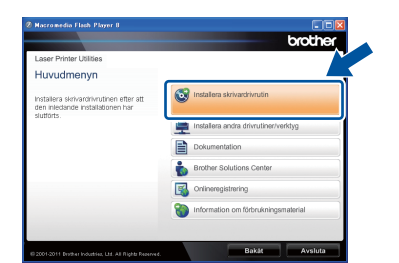

#### **Obs**

För användare av Windows Vista® och Windows® 7, när skärmen **Kontroll av användarkonto** visas, klicka på **Tillåt** eller **Ja**.

c Välj **Trådlös nätverksanslutning** och klicka sedan på **Nästa**.

#### **Obs**

Om du vill installera PS-drivrutinen (BR-Script3 skrivardrivrutin) väljer du **Anpassad installation** och följer anvisningarna på skärmen.

d Välj **Brother peer-to-peer nätverksskrivare** eller **Nätverksskrivare, delad** och klicka sedan på **Nästa**.

#### **Obs**

- Markera utskriftskön och klicka sedan på **OK** om du väljer **Nätverksskrivare, delad**.
- Välj alternativ för brandväggsinställningen och klicka sedan på **Nästa**.
- <span id="page-27-0"></span>e Välj maskinen i listan och klicka sedan på **Nästa**.

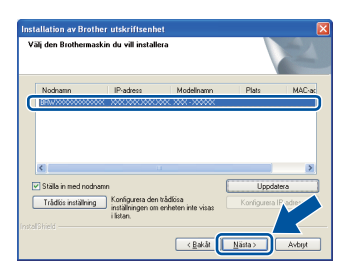

#### **Obs**

Om du använder WEP och 'Ansluten' visas på LCD-skärmen, men maskinen inte går att hitta bör du se till att du angav korrekt WEP-nyckel. WEPnyckeln är skiftlägeskänslig.

f Installationen startas automatiskt.

#### **Viktigt**

Försök INTE att stänga någon av skärmarna under installationen. Det kan ta några sekunder innan alla skärmbilder visas.

g När skärmen **Onlineregistrering** visas gör du ditt val och följer instruktionerna på skärmen. Klicka på **Nästa** när du slutfört registreringen.

h När skärmbilden **Installationen har slutförts** visas markerar du den kryssrutan för vilken du vill utföra åtgärden och klickar sedan på **Slutför**.

#### **Obs**

Beroende på dina säkerhetsinställningar kan det hända att ett Windows® säkerhets- eller antivirusfönster visas när du använder maskinen eller programvaran. Tillåt fönstret för att fortsätta.

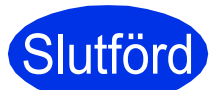

#### **Slutförd Installationen har nu slutförts.**

#### **Obs**

#### **XML Paper Specification-skrivardrivrutin**

Det är bäst att använda skrivardrivrutinen XML Paper Specification för Windows Vista® och Windows® 7 vid utskrift från program som använder XML Paper Specification-dokument. Du kan hämta den senaste drivrutinen från Brother Solutions Center på<http://solutions.brother.com/>.

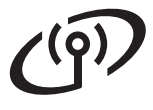

#### <span id="page-29-1"></span>**Installera skrivardrivrutinen för Macintosh**

<span id="page-29-0"></span>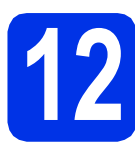

### **12 Innan du installerar**

**a** Se till att maskinen och din Macintosh-dator är påslagna. Du måste vara inloggad med administratörsrättigheter.

#### **Viktigt**

Användare av Mac OS X 10.5.7 eller lägre ska uppgradera till Mac OS X 10.5.8 – 10.7.x. (De senaste drivrutinerna och den senaste informationen för den Mac OS X du använder finns på [http://solutions.brother.com/\)](http://solutions.brother.com/).

#### **Obs**

Om du vill installera PS-drivrutinen (BR-Script3 skrivardrivrutinen) ska du gå till Brother Solutions Center på<http://solutions.brother.com/>och besöka sidan för din modell med Vanliga frågor för att få instruktioner.

# **13 Installera skrivardrivrutinen**

- **a** Sätt i den medföljande installationsskivan i cdläsaren.
- b Dubbelklicka på ikonen **Start Here OSX**. Välj din modell om det efterfrågas.

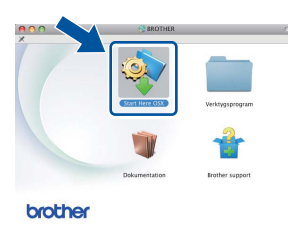

c Välj **Trådlös nätverksanslutning** och klicka sedan på **Nästa**.

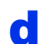

d Följ anvisningarna på skärmen.

#### **Viktigt**

Försök INTE att stänga någon av skärmarna under installationen. Det kan ta några minuter innan installationen slutförts.

#### **Obs**

Om dina trådlösa inställningar misslyckas visas skärmen **Installationsguide för trådlösa enheter**. Följ anvisningarna på skärmen för att slutföra den trådlösa konfigurationen.

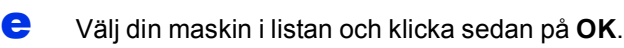

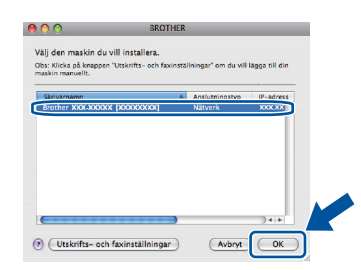

#### **Obs**

- Om fler än en maskin av samma modell har anslutits till nätverket visas MAC-adressen (Ethernet-adressen) efter modellnamnet.
- Du kan ta reda på maskinens MAC-adress (Ethernet-adress) och IP-adress genom att skriva ut sidan med skrivarinställningar. Se *[Skriva ut sidan med skrivarinställningar](#page-30-0)* på [sidan 31](#page-30-0).

f Klicka på **Nästa** när den här skärmen visas.

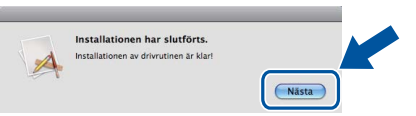

#### **Obs**

När skärmen **Brother support** visas, gör ditt val och följ instruktionerna på skärmen.

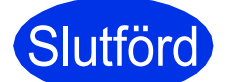

#### **Slutförd Installationen har nu slutförts.**

#### **Obs**

Om du startade den trådlösa inställningen från steg [5](#page-4-2) på sidan [5](#page-4-2), bör du gå tillbaka till steg [6](#page-5-1) för att fortsätta inställningen av maskinen.

#### **Webbaserad hantering (webbläsare)**

Brother-skrivarservern har utrustats med en webbserver, med vilken du kan övervaka skrivarens status och ändra vissa av dess konfigurationsinställningar med hjälp av HTTP (Hyper

Text Transfer Protocol).

### **Obs**

Vi rekommenderar Windows® Internet Explorer® 7.0/8.0 eller Firefox® 3.6 för Windows® och Safari 4.0/5.0 för Macintosh. Se alltid till att ha JavaScript och cookies aktiverade, oavsett vilken webbläsare du använder. Om du vill använda en webbläsare måste du känna till skrivarserverns IP-adress. Skrivarserverns IP-adress finns angiven på sidan med skrivarinställningar.

**a** Öppna din webbläsare.

**b** Ange "http://maskinens IP-adress/" i webbläsaren (där "maskinens IP-adress" är Brother-maskinens IP-adress eller skrivarservernamn).

■ Till exempel: http://192.168.1.2/

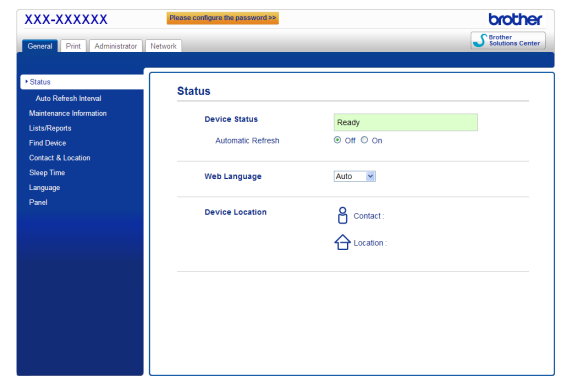

#### **Obs**

Om du har konfigurerat ett inloggningslösenord (tillval) måste det anges när du blir ombedd att göra det, för att komma åt webbaserad hantering.

Mer information finns i *Webbaserad hantering* i *Bruksanvisning för nätverksanvändare*.

### **Återställa nätverksinställningarna till fabriksinställningar**

Följ stegen nedan för att återställa alla nätverksinställningar för skrivarservern till de ursprungliga inställningarna.

- a Tryck på ▲ eller  $\Psi$  för att välja Nätverk. Tryck på **OK**.
- **b** Tryck på **A** eller **v** för att välja Återst nätverk. Tryck på **OK**.
- **C** När Starta om? visas trycker du på ▲ för att välja Ja för att starta om. Maskinen startas om.

### <span id="page-30-0"></span>**Skriva ut sidan med skrivarinställningar**

På sidan med skrivarinställningar finns information om alla aktuella skrivarinställningar, inklusive nätverksinställningar.

- **a** Tryck på **A** eller **v** för att välja Maskininform.. Tryck på **OK**.
	-

b Tryck på **OK** för att välja Skriv ut inst.. Maskinen skriver ut aktuella

skrivarinställningar.

#### **Obs**

Vänta en minut och försök sedan på nytt om **IP-adress** på sidan med skrivarinställningar visar **0.0.0.0**.

## **Övrig information**

#### **Brother CreativeCenter**

BROTHER<br>CREATIVECENTER

Bli inspirerad. Dubbelklicka på ikonen Brother CreativeCenter på skrivbordet om du använder Windows®, för att komma till en KOSTNADSFRI webbplats med många uppslag och resurser för personligt bruk och yrkesbruk.

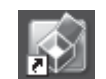

Mac-användare kommer åt Brother CreativeCenter på denna webbadress:

<http://www.brother.com/creativecenter/>

## **Tillbehör och förbrukningsartiklar**

#### **Tillbehör**

Följande tillbehör finns som tillval till maskinen. Du kan utöka maskinens kapacitet genom att lägga till denna utrustning. Mer information om tillvalen nedre facket och kompatibla SO-DIMM-minnen finns på <http://solutions.brother.com/>.

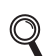

 ${\mathbb Q}$ 

Information om installation av SO-DIMM-minnen finns i *Installera extraminne* i *Bruksanvisning*.

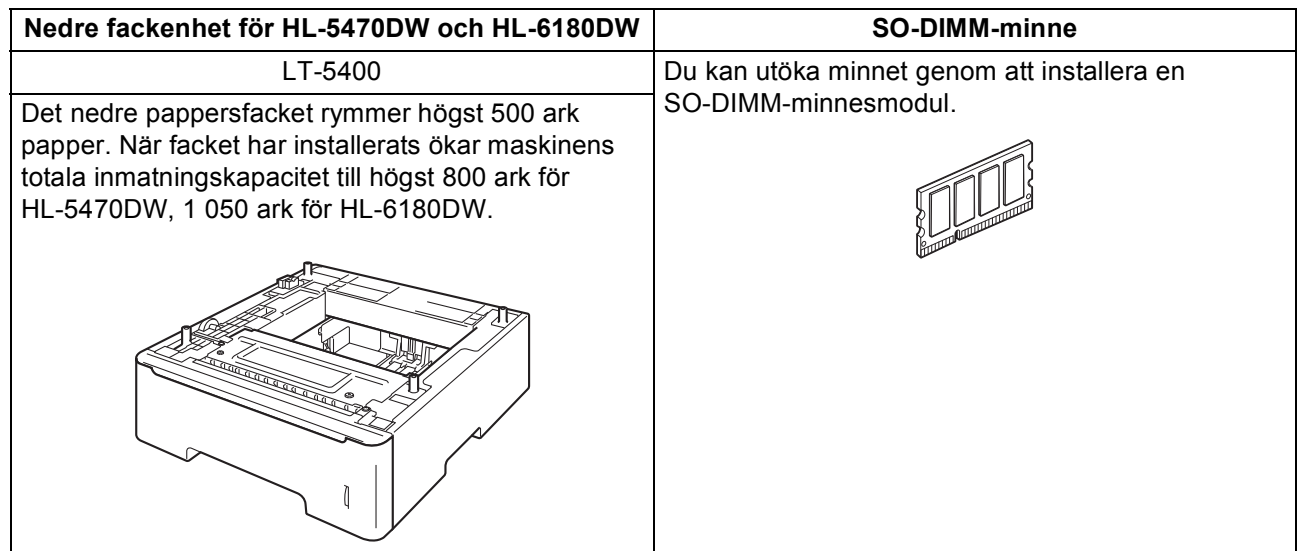

#### **Förbrukningsartiklar**

När det är dags att byta ut förbrukningsartiklar visar LCD-displayen på kontrollpanelen att något är fel. Besök <http://www.brother.com/original/> eller kontakta din lokala Brother-återförsäljare om du behöver ytterligare information om förbrukningsmaterial till din maskin.

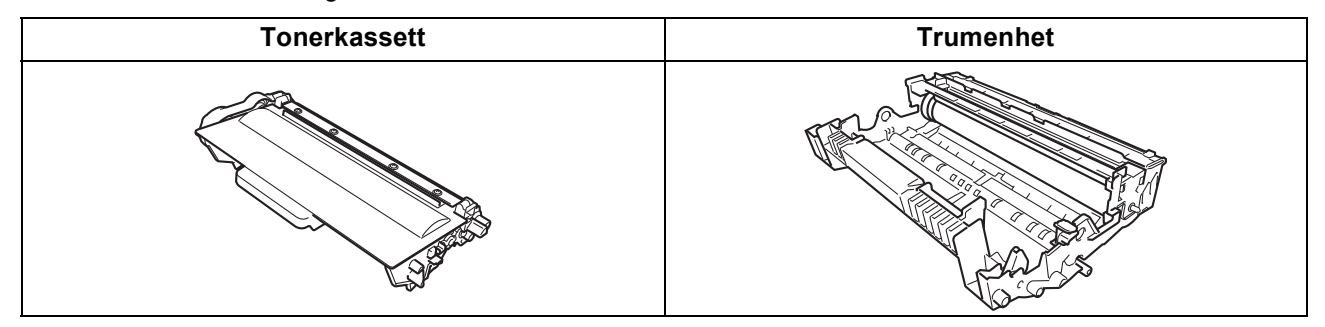

Information om hur man byter ut förbrukningsartiklar finns i *Byta förbrukningsmaterial* i *Bruksanvisning*.

#### **Varumärken**

Brother-logotypen är ett registrerat varumärke som tillhör Brother Industries, Ltd.

Brother är ett registrerat varumärke som tillhör Brother Industries, Ltd.

Microsoft, Windows, Windows Server och Internet Explorer är registrerade varumärken som tillhör Microsoft Corporation i USA och/eller andra länder.

Windows Vista är antingen ett registrerat varumärke eller ett varumärke som tillhör Microsoft Corporation i USA och/eller andra länder. Apple, Macintosh, Safari och Mac OS är varumärken som tillhör Apple Inc., registrerade i USA och andra länder.

Wi-Fi Direct, Wi-Fi Protected Setup, WPA och WPA2 är märken som tillhör Wi-Fi Alliance.

AOSS är ett varumärke som tillhör Buffalo Inc.

Android är ett varumärke som tillhör Google Inc.

Alla företag vars programvarunamn nämns i denna bruksanvisning har ett licensavtal som specifikt gäller innehavaren.

#### **Alla övriga märken och produktnamn för företag som omnämns på Brother-produkter, i relaterade dokument eller i annat material är varumärken eller registrerade varumärken som tillhör respektive företag.**

#### **Sammanställning och publicering**

Den här bruksanvisningen, som omfattar beskrivning av och specifikationer för den senaste produkten, har sammanställts och publicerats under överinseende av Brother Industries Ltd.

Innehållet i bruksanvisningen och produktens specifikationer kan komma att ändras utan föregående meddelande.

Brother förbehåller sig rätten att göra ändringar i specifikationerna och innehållet utan föregående meddelande och kan inte hållas ansvariga för eventuella skador (eller följdskador) som uppstått på grund av att denna bruksanvisning har använts. Detta gäller också, men inte enbart, typografiska fel och andra fel som kan härledas till publiceringen.

#### **Upphovsrätt och licens**

©2012 Brother Industries, Ltd. Med ensamrätt.

I denna produkt finns de programvara som har utvecklats av följande leverantörer:

©1983-1998 PACIFIC SOFTWORKS, INC. MED ENSAMRÄTT.

©2008 Devicescape Software, Inc. Med ensamrätt.

I denna produkt finns programvaran "KASAGO TCP/IP" som har utvecklats av ZUKEN ELMIC, Inc.

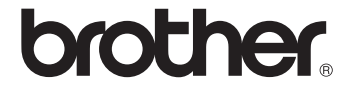